# **Porsche Connect**

**Bra att veta – bruksanvisning**

 $\bigoplus$ 

 $\bigoplus$ 

 $\bigoplus$ 

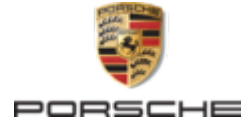

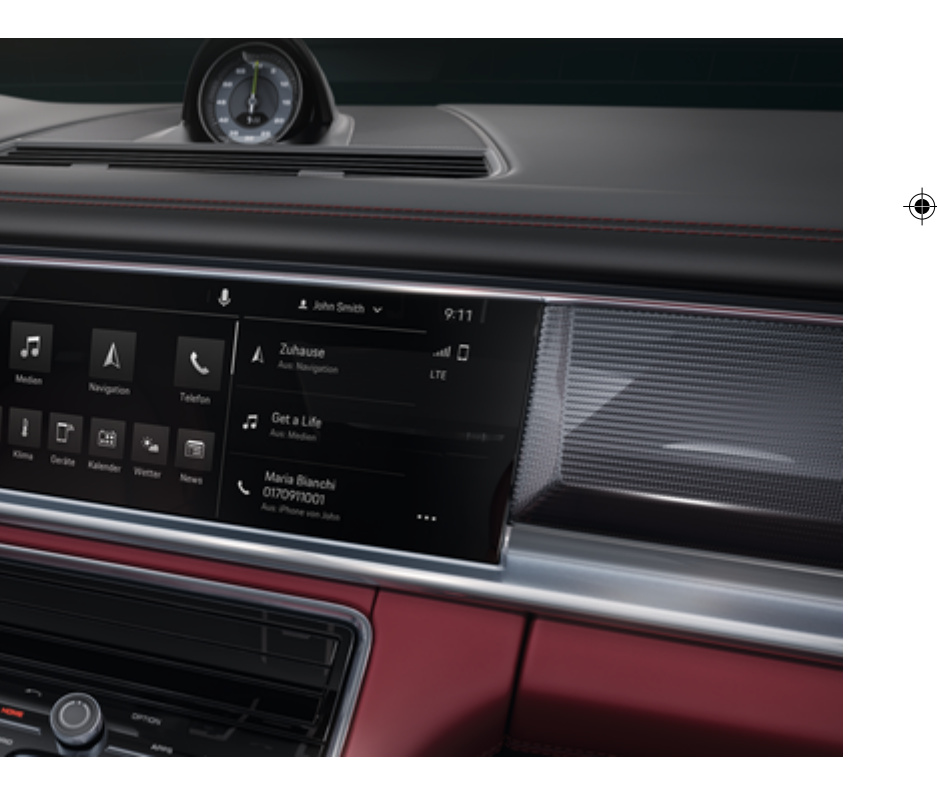

#### WKD 971 71 A **92** 22 12/2021

Porsche, Porsche vapen, 911, PCCB, PCM, PDK, PSM, PTM, Tequipment och andra märken är registrerade varumärken som tillhör Dr. Ing. h.c. F. Porsche AG.

All form av kopiering eller mångfaldigande av denna text, såväl i sin helhet som i utdrag, är endast tillåten med skriftligt tillstånd av Dr. Ing. h.c. F. Porsche AG.

© Dr. Ing. h.c. F. Porsche AG

Porscheplatz 1

70435 Stuttgart

Germany

 $\bigcirc$ 

#### **Utrustning**

Med anledning av bilarnas och applikationernas kontinuerliga vidareutveckling förbehåller sig Porsche rätten till avvikelser vad gäller utrustning och tekniska lösningar från bilderna och beskrivningarna i den här instruktionsboken. Utrustningsvarianterna ingår inte alltid i bilens standardutrustning på grund av lokala variationer. Ytterligare information om eventuell eftermontering kan du få hos ett Porsche Center. På grund av olika lokala föreskrifter i respektive land kan avvikelser förekomma när det gäller bilens utrustning. Om din Porsche har utrustning som inte beskrivs här, informerar ditt Porsche Center dig om rätt hantering.

#### **Mer information om tjänsterna**

Mer information om tjänsterna finns tillgänglig på internet på **www.porsche.com/connect**.

 $\bigoplus$ 

 $\bigoplus$ 

#### **Porsche Connect-bruksanvisningen**

Porsche Connect-bruksanvisningen ersätter inte bilens instruktionsbok. Information om din bil hittar du i bilens instruktionsbok. Beakta speciellt varnings- och säkerhetsanvisningarna.

 $\frac{1}{2}$ ♦

 $\frac{1}{1-\frac{1}{2}}\left( \frac{1}{\sqrt{2}}\right) ^{2}+\frac{1}{2}\left( \frac{1}{2}\right) ^{2}+\frac{1}{2}\left( \frac{1}{2}\right) ^{2}+\frac{1}{2}\left( \frac{1}{2}\right) ^{2}+\frac{1}{2}\left( \frac{1}{2}\right) ^{2}+\frac{1}{2}\left( \frac{1}{2}\right) ^{2}+\frac{1}{2}\left( \frac{1}{2}\right) ^{2}+\frac{1}{2}\left( \frac{1}{2}\right) ^{2}+\frac{1}{2}\left( \frac{1}{2}\right) ^{2}+\frac{1}{2}\left( \frac$ 

# <span id="page-2-0"></span>**Om denna instruktionsbok**

## **Varningsanvisningar och symboler**

I den här bruksanvisningen förekommer olika typer av varningsanvisningar och symboler.

**FARA**

Allvarliga personskador eller dödsfall

Om varningsanvisningarna i kategorin "Fara" inte följs leder det till allvarliga personskador eller dödsfall.

> **A** VARNING Risk för allvarliga personskador eller dödsfall

Om varningsanvisningarna i kategorin "Varning" inte följs finns risk för allvarliga personskador eller dödsfall.

**A** FÖRSIKTIGHET

Risk för medelsvåra eller lätta personskador

Om varningsanvisningarna i kategorin "Se upp" inte följs finns risk för medelsvåra eller lätta personskador.

#### **MEDDELANDE**

#### Risk för sakskador

Om varningsanvisningarna i kategorin "Anvisning" inte följs, finns risk för sakskador på bilen.

#### (i) **Information**

Tilläggsinformation är märkt med "Information".

- $\checkmark$  Förutsättningar som måste vara uppfyllda för att en funktion ska kunna användas.
- e Instruktioner som måste följas.
- **1.** Instruktionerna numreras när flera steg följer på varandra.
- **2.** Instruktioner på pekskärmen som måste följas.

 $\triangleright$  Anvisning om var ytterligare information om ett ämne finns.

## **Ytterligare information**

Mer information om din bil, Connect-tjänster och laddningsutrustning hittar du (beroende på land) i On-board-instruktionsboken i din bil, i appen och på

g www.porsche.com

: Funktioner i detalj, videoanvisningar, interaktiv grafik och sökfunktion med nyckelord (indexsökning).

## **On-board**

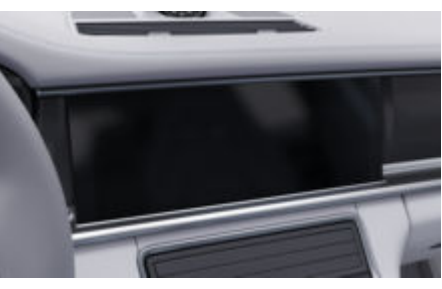

Instruktionsboken hittar du i Porsche Communication Management (PCM) under:

► Instruktionsbok

#### **Disclaimer**

Apple, Apple-loggo, CarPlay, iPod, Siri, iPhone och andra beteckningar från Apple är varumärken från Apple Inc., registrerad i U.S. och andra länder. App Store är ett servicemärke som tillhör Apple Inc., registrerat i USA och andra länder. iOS är ett varumärke eller registrerat varumärke som tillhör Cisco Technology, Inc. i USA och andra länder och används under licens av Apple. Android, Android Auto, Google Play och Google Play logo är varumärken från Google LLC.

1

# **Innehållsförteckning**

## **[Registrera och ställa in](#page-4-0)**

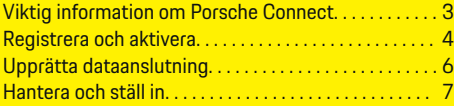

 $\bigoplus$ 

 $\overline{\bigoplus}$ 

 $\bigcirc$ 

## **[Överblick över tjänster](#page-9-0)**

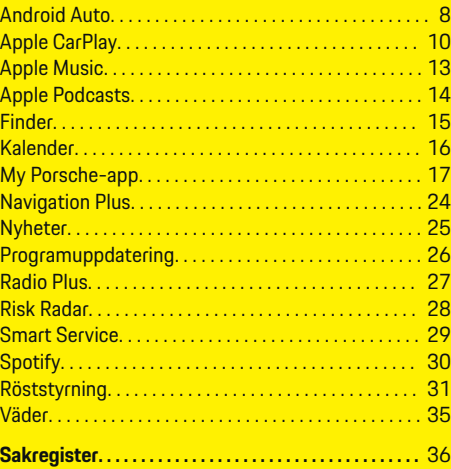

 $\color{black}\blacklozenge$ 

# <span id="page-4-0"></span>**Registrera och ställa in**

## **Viktig information om Porsche Connect**

## **Tillgänglighet**

Beror på land och utrustning Porsche Connect olika tillgängliga. Innehållet som beskrivs kan variera i enlighet med detta.

## **Dataanslutning**

En dataanslutning krävs för att använda Porsche Connect-tjänsterna. Dataanslutningen kan beroende på land upprättas via det inbyggda SIM-kortet eller en extern WiFi-hotspot.

#### O **Information**

Av juridiska skäl krävs i vissa länder att kundens identitet verifieras innan det går att **använda det inbyggda SIM-kortet**. Då måste kundens identitet kontrolleras med hjälp av en identitetshandling innan Porsche Connect-tjänsterna aktiveras. Verifieringen sker via en tredjepartsleverantör (IDnow) i form av ett videosamtal.

Mer information om aktivering och personverifiering hittar du under **Videor och anvisningar** samt **Frågor och svar** på

g www.porsche.com/connect

Den aktiva dataanslutningen visas i statusområdet för PCM och i enhetshanteraren.

#### Œ **Information**

.

Se bilens instruktionsbok för information om **användning av Porsche Communication Management (PCM)** och **Enhetshanteraren**.

## **Registreringsprocess**

Registreringsprocesser kan variera beroende på land och utrustning.

Œ **Information**

.

.

Mer information om Porsche Connect Porsche Connect (hjälpvideor, Porsche Connect-anvisningar samt Frågor och svar) finns på

g www.porsche.com/connect

## **Porsche Connect-tjänster**

Den tillgängliga Porsche Connect Tjänsterna kan skilja sig åt beroende på land och utrustningsnivå.

Œ **Information**

Mer information om Porsche Connect Porsche Connect (hjälpvideor, Porsche Connect-anvisningar samt Frågor och svar) finns på

g www.porsche.com/connect

## **Användning under körning**

Om du använder PCM eller andra komponenter under körning minskar ditt fokus på trafiken, vilket kan leda till att du inte upptäcker farliga situationer i tid. Av säkerhetsskäl är vissa funktioner endast tillgängliga när bilen står still.

- **1.** Flerfunktionsratten, infotainmentsystemet osv. får endast hanteras under körning om trafikförhållandena tillåter detta. Stanna bilen på ett lämpligt ställe om du är osäker.
- **2.** Använd varken mobiltelefonen eller andra mobila enheter under körning.
- **3.** Ring endast med handsfree.

**4.** För inte in handen mellan rattekrarna under körning. Om du gör det kan du inte reagera tillräckligt fort i en farlig situation.

## **Appar**

Beroende på marknad finns olika appar tillgängliga för din bil (hämtas via Apple App Store eller GOOGLE Play Store).

**VARNING**

Ställa in och hantera under körning

Du kan tappa uppmärksamheten från trafiken om du ställer in och använder appen under körning. Det kan leda till att du förlorar kontrollen över bilen.

e Genomför bara inställningar när bilen står stilla.

#### ⋒ **Information**

.

Mer information om Porsche Connect (hjälpvideor, Porsche Connect-anvisningar samt Frågor och svar) finns på

g www.porsche.com/connect

## <span id="page-5-0"></span>**Registrera och ställa in**

# **Registrera och aktivera My Porsche**

My Porsche är den centrala plattformen för hantering av dina bilar, användning av relevanta tjänster och utgångspunkten för ytterligare erbjudanden. Tillgång till My Porsche sker via det personliga Porsche-ID.

Porsche ID är en verifierad e-postadress som används som Porsche Connect-användare i My Porsche, Porsche Connect Store och Porsche Connect-appen.

På Porsche ID-kontot har användaren möjlighet att göra personliga inställningar för datasynkronisering och bearbetning. Plattformen erbjuder dessutom ytterligare möjligheter, exempelvis att boka tid för service.

Tjänster och funktioner är tillgängliga beroende på modell, land och utrustning.

## **Logga in på My Porsche**

- Porsche ID-kontot är aktiverat.
- **1.** Öppna My Porsche.

(Beroende på land finns länken på Porsches webbplats uppe till vänster.)

**2.** Ange inloggningsuppgifterna (Porsche ID och lösenord) och öppna.

## **Porsche ID-konto (Porsche Connect-användare) och Porsche Connect Aktivera tjänster**

◈

- $\checkmark$  E-postmeddelande för aktivering av Porsche IDkontot har tagits emot.
- **1.** Klicka på knappen "Aktivera Porsche ID-konto" i e-postmeddelandet med inbjudan och ange bekräftelsekoden (skickas till det sparade mobilnumret).
- **2.** Skapa ett **lösenord** och en **säkerhetskod** för Porsche ID-kontot.
- **3.** Komplettera profilinformationen och aktivera den landspecifika gratisperioden för Porsche Connect. (Sker beroende på land automatiskt i bakgrunden)

#### ⋒ **Information**

Om inget e-postmeddelande har mottagits för att aktivera Porsche ID. Kontakta ansvarigt Porsche Center.

## **Säkerhetskod**

En säkerhetskod krävs för att framgångsrikt registrera Porsche ID i bilen och använda vissa fjärrtjänster via appen eller My Porsche.

- **1.** My Porsche öppna.
- **2.** Logga in med dina uppgifter (Porsche ID och lösenord).
- **3.** Säkerhetskoden kan sparas, ändras eller återställas under Användarinställningar.

**Säkerhetskoden** måste anges (beroende på land) för att du t.ex. ska kunna använda följande tjänster:

- Lås upp Porsche ID efter att ha kommit in i bilen (om "Logga in med säkerhetskod" är inställt)
- Ändra inloggningsinställningarna i bilen (t.ex. till "Logga in utan säkerhetskod)
- Inaktivera Porsche bilspårningssystem (PVTS)
- Aktivera fjärrfunktioner för medanvändaren

## **Konfigurera tjänster**

- $\sqrt{ }$  Porsche ID-kontot är aktiverat.
- **1.** Öppna My Porsche.
- **2.** Logga in med dina uppgifter (Porsche ID och lösenord).
- **3.** Välj fliken **Tjänster**.
	- $\rightarrow$  Tillgängliga tjänster visas.
- **4.** Välj önskad tjänst.
- **5.** Utför aktivering och konfigurering.

#### G) **Information**

– Porsche Connect-tjänstepaketet innehåller många Porsche Connect-tjänster under en kostnadsfri provperiod, vars längd kan variera beroende på tjänst och land. Mer information om den kostnadsfria provperioden samt ytterligare

<span id="page-6-0"></span>kostnader och tillgänglighet för enskilda tjänster i ditt land finns på **www.porsche.com/connect** eller hos ditt Porsche Center.

- Användningen av Porsche Connect-tjänsterna sker beroende på land via det inbyggda SIM-kortet eller den externa WiFi-hotspoten (endast tillgänglig i Ryssland).
- Nedladdningen av datapaket från internet kan medföra extra kostnader, beroende på telefonens abonnemang eller i samband med utlandsvistelse. Vi rekommenderar ett abonnemang med fastpris.

Tillgänglighet, räckvidd och tjänsteleverantör kan variera beroende på land, årsmodell, enhet och abonnemang.

## **Registrering av Porsche ID (Porsche Connect Användare) i bilen**

För att använda vissa Porsche Connect-tjänster måste du logga in med Porsche ID i bilen. Inloggningen används till att hämta personliga inställningar från My Porsche i bilen.

- ◆ Porsche Connect användare (Porsche ID) skapad i My Porsche .
- $\checkmark$  Säkerhetskod (se  $\triangleright$  [Observera kapitel "Säker](#page-5-0)[hetskod" på sidan 4.](#page-5-0)) för Porsche ID i My Porsche har skapats och identifierats.

#### **1.** ● **Inställningar**  $\hat{\Sigma}$  ▶ Konton ▶ Inrätta **konto**

**2.** Ange Porsche ID E-postadressen och My Porsche lösenordet och bekräfta med **Inloggning**.

g [Observera kapitel "Säkerhetskod" på sidan 4.](#page-5-0)

#### **Lägg till navigationsmål**

Destinationer kan ställas in antingen i My Porscheportalen eller direkt i bilen.

◈

#### **Lägg till en destination i My Porsche-portalen**

- ✔ Porsche ID-kontot är aktiverat.
- **1.** Öppna My Porsche.
- **2.** Logga in med dina uppgifter (Porsche ID och lösenord).
- **3.** Välj fliken **Tjänster**.
	- $\rightarrow$  Tillgängliga tjänster visas.
- **4.** Välj tjänsten **Navigation Plus**.
- **5.** Välj **Lägg till en ny destination**.
- **6.** Ange destinationsdata.
	- **→** Destinationen visas i My Porsche och kan redigeras, markeras, raderas eller skickas till bilen.

## <span id="page-7-0"></span>**Registrera och ställa in**

# **Upprätta dataanslutning**

## **Upprätta dataanslutning via inbyggt SIMkort**

Dataanslutning via det inbyggda SIM-kortet är tillgängligt beroende på land.

- $\checkmark$  Läget Privat är inaktiverat.
	- $\triangleright$  [S. 7](#page-8-0)

När driftsberedskap har upprättats upprättas dataanslutningen automatiskt.

#### Œ **Information**

Om ingen dataanslutning kan upprättas ska du kontrollera följande:

- − Läget Privat är inaktiverat.
- − Bilen befinner sig på en plats med tillräcklig mottagning (ingen radioskugga).
- $\blacktriangleright$  Starta vid behov om PCM.

## **Upprätta dataanslutning via extern WiFihotspot**

Upprätta dataanslutning via en extern WiFi-hotspot är endast tillgängligt i Ryssland.

#### Œ **Information**

Dataanslutningar via externa WiFi-hotspots kan resultera i extra kostnader (t.ex. på grund av dataroaming).

 $\checkmark$  En offentlig hotspot eller WiFi-hotspot från mobiltelefonen är tillgänglig.

**1.** Enhetshanteraren ▶ Anslut nya enheter ▶ **Anslut bilen till WiFi-nätverket** Välj.

◈

- **→** WiFi-nätverk söks upp och visas.
- **2.** Välj WiFi-hotspot (t.ex. en offentlig hotspot eller mobiltelefonens egen WiFi-hotspot) och ange WiFi-åtkomstdata i PCM. Var noga med stora och små bokstäver.
	- **→** Anslutningen till en extern WiFi-hotspot upprättas.

## **Boka datapaket**

För att upprätta en internetanslutning för WiFi-hotspot kan datapaket bokas.

- $\checkmark$  Dataanslutning har upprättats via det inbyggda SIM-kortet.
- $\checkmark$  Motsvarande datapaket beroende på land under

g www.porsche.com/connect eller bokas hos den lokala mobiloperatören.

När ett datapaket har använts upp visas ett meddelande automatiskt på PCM.

## **Aktivera WiFi-hotspot i PCM**

Max åtta enheter kan anslutas till bilens WiFi-hots-

♠

pot.

- $\checkmark$  Datapaket bokat.
- b Smarttelefonens WiFi-funktion aktiverad och synlig för andra enheter.
- 1. Välj **Enhetshanteraren Canada konstanter** 
	- e **Anslut enheten till bilens hotspot**.
	- **Enhetsnamnet och WiFi-lösenordet för** PCM visas på PCM.
- **2.** Mata in WiFi-åtkomstdata för PCM i enhetens WiFi-inställningar eller skanna QR-koden som visas i enheten. **– eller –**

Skanna QR-koden med enheten som visas i PCM.

En trådlös internetanslutning i PCM upprättas.

#### G) **Information**

Kalendrar kan också synkroniseras om inget datapaket är bokat.

## <span id="page-8-0"></span>**Hantera och ställ in**

#### **Hantera ett Porsche ID (Porsche Connectanvändare)**

- b Porsche ID (Porsche Connect-användare) anmäld.
- **e** ► Inställningar  $\hat{\mathbf{\Omega}}$  ► Konton Välj önskade konton Utför **åtgärd**:
- **Inloggning med säkerhetskod**: Vid upprättande av driftsberedskap eller när du ska byta konto måste du bekräfta ditt Porsche ID och ange säkerhetskoden.
- **Inloggning utan säkerhetskod**: Vid upprättande av driftsberedskap eller när du ska byta konto behöver bara ditt Porsche ID bekräftas.
- **Automatisk inloggning**: Vid upprättande av driftsberedskap eller när du ska byta konto loggas Porsche ID in automatiskt utan ytterligare bekräftelse.
- **Radera konto**: Porsche ID raderas i bilen.
- **Logga ut från konto**: Porsche ID loggas ut i bilen. Gästkontot aktiveras.

#### **Visa tjänsteöversikt**

- **Välj ▶ Inställningar**  $\bullet$  **Sekretess- och Porsche Connect-inställningar ▶ Lista över alla Porsche Connect-tjänster**.
	- Information om tjänsterna och löptiden för avtalet visas.

#### **Bevilja behörighet för fjärråtkomst**

♠

Behörighet för fjärråtkomst behövs för att det ska kunna gå att styra tjänsterna i My Porsche eller appen My Porche (beroende på tillgängligheten i respektive land) i bilen. Fjärråtkomst godkänns automatiskt så snart huvudanvändaren har loggat in i bilen för första gången.

- $\checkmark$  Huvudanvändaren har loggat in i bilen minst en gång.
- e Kontrollera användaren som är inloggad under:

**e** ► Inställningar  $\hat{\mathbf{x}}$  ► Konton

#### **Aktivera läge privat**

Aktivera läge privat är beroende på tillgängligheten i respektive land.

När privatläget är aktiverat är kommunikationen mellan bilen och appen My Porsche samt My Porsche inaktiverad. Ingen individuell bilinformation överförs. Därför kan inga bilinställningar göras med appen eller My Porsche.

Behörighet för fjärråtkomst har lämnats.

- $\triangle$  **▶ Inställningar**  $\triangle$  **▶ Sekretess- och Porsche Connect-inställningar ▶ Privatläge** 
	- **→** Privatläget kan aktiveras eller inaktiveras för enstaka tjänster eller grupper av tjänster.

Även om privatläget är aktiverat kan platsinformation om bilen överföras vid nödsamtal eller stöld.

e Informera personer som använder bilen om att kommunikationen kan inaktiveras.

♠

# <span id="page-9-0"></span>**Överblick över tjänster Android Auto Gå till Android Auto**

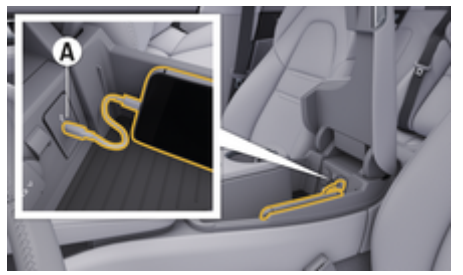

Bild 1: USB-gränssnitt (typ C) i armstödet

#### Œ **Information**

USB-uttag med batterisymbol är lämpliga för att ladda den anslutna enheten.

USB-uttag utan identifiering eller med USB-symbol  $\leftrightarrow$ , är lämpliga för dataöverföring och för laddning av den anslutna enheten.

- $\checkmark$  Android 6 eller högre.
- ◆ Android Auto är installerat på telefonen. Från Android 10 är Android Auto redan integrerat.
- $\checkmark$  Mobildataanslutning aktiverad i telefonen.
- $\checkmark$  Google Assistant och Android Auto aktiveras i inställningarna.
- $\checkmark$  För problemfri funktion ska en felfri originalkabel från Apple utan USB-adapter användas.
- ✔ Observera de aktuella kraven på Android Autowebbplatsen.
- **1.** Anslut en iPhone via USB-gränssnittet (typ C) **A** i armstödet.
- **2.** Bekräfta meddelandet att Android Auto används.
	- Android Auto öppnas och tillgängliga appar visas.
- **3.** Observera informationen på telefonen.
- e För att växla till Android Auto från ett annat menyalternativ, **a**välj **Android Auto A.**

#### Ŧ **Information**

- − Vi rekommenderar att du installerar den senaste Android-versionen.
- − Endast appar i den iPhone som används och som stöds av Android Auto kan visas. De appar som är tillgängliga för Android Auto finns i Google Play Butik.
- − Funktionen kan endast erbjudas i de länder som stöds av Google. För information om länder som stöds: Observera hemsidan för Android Auto.
- − Innehållet och funktionerna som visas via funktionen Android Auto kommer endast från den telefon som är ansluten.
- − När Android Auto används kopplas aktiva Bluetooth®-anslutningar (t.ex. för telefoni, mediespelning eller nyheter) bort automatiskt.
- − Förutsättningarna för att använda Android Auto är en aktiv dataanslutning. Beroende på telefonens abonnemang och särskilt vid användning utomlands kan extra kostnader tillkomma. Vi rekommenderar ett abonnemang med fastpris.

För information om användning av Porsche Communication Management (PCM).

## <span id="page-10-0"></span>**Kör Android Auto**

#### **Använd Android Auto med PCM**

Alla tillgängliga appar kan hanteras via pekskärmen, vrid-/tryckreglaget och tillbaka-knappen i PCM.

- e För att öppna huvudmenyn i **Android Auto** trycker du på Home-knappen **på pek**skärmen i PCM.
- e För att växla mellan huvudfunktionerna i PCM väljer du **A Android Auto A**. **– eller –**

Välj önskad funktion (t.ex.  $\Box$ ).

## **Använd Android Auto via röstigenkänning Google Assistant**

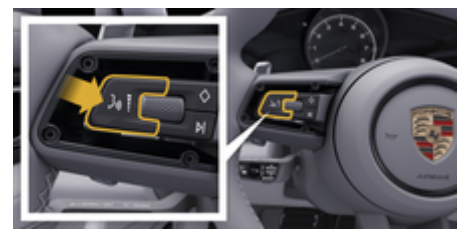

Bild 2: Röststyrningsknapp på ratten

#### **Starta Google Assistant**

- $\checkmark$  Google Assistant aktiveras i inställningarna för den telefon som används.
- Tändningen och PCM är påslagna.
- b Inget telefonsamtal är aktivt.
- $\checkmark$  Parkeringsassistenten är inte aktiv.
- $\sqrt{\phantom{a}}$  Röststyrningen i PCM är inte aktiverad.
- **1.** Håll knappen  $\Omega$ <sub>a</sub> på ratten intryckt.
- **2.** Säg det önskade kommandot.

#### **Avsluta Google Assistant**

- $\checkmark$  Google Assistant är aktivt och väntar på ett språkkommando.
- $\blacktriangleright$  Tryck på knappen  $\bigcirc$  på ratten.
	- **■** En fallande signalton hörs.
- För information om röststyrning:
- g [Observera kapitel "Röststyrning" på sidan 31.](#page-32-0)

## **Gå till Wireless Android Auto**

**Trådlös Android Auto** (tillgänglig beroende på utrustning och land) möjliggör användning av Android Auto utan kablar. Trådlös Android Auto stöder bara en aktiv telefon åt gången.

- $\checkmark$  Telefonens Bluetooth®-funktion och WiFi-funktion är aktiverad och synlig för andra enheter.
- b Trådlös Android Auto aktiverad på telefonen.
- b Bilens Bluetooth®-funktion och WiFi-funktion är aktiverad.
- 1. Välj  $\overline{\mathcal{V}}$  eller **in li** statusområdet (beroende på anslutningsstatus) och välj i menyn under Anslutningshanteraren **Android Auto ▲ Sökning**. **– eller –**

**Enheter**  $\Box$ <sup>\*</sup> ▶</sup> Android Auto **△ – eller –**

Tryck länge på knappen  $\mathcal{G}_\emptyset$  på ratten tills sökningen startar.

- **2.** Välj enhet från listan.
- **3.** Bekräfta meddelandet att Android Auto används.
	- Android Auto öppnas. Tillgängliga appar visas.

När telefonen har anslutits startar Android Auto automatiskt så snart telefonen är i bilen.

Alternativt kan **Wireless Android Auto** anslutas på följande sätt:

- 1.  $\triangle$   $\triangleright$  Enheter  $\Box$ <sup>\*</sup>
- **2.** Symbol **A** av den använda telefonen.

#### **Så här byter du till Android Auto från ett annat menyalternativ:**

- **EXECUTE:**  $\triangleright$  Android Auto **A**. **– eller –**
	- Välj **Android Auto <a>** i statusområdet.

#### **Radera lagrad telefon från enhetslistan**

- **1.** Välj $\triangle$  **Finheter**  $\Box$ <sup>\*</sup>.
- **2.** Svep från höger till vänster på raden med enheten som ska raderas.
	- **Enheten raderas från enhetslistan.**

#### **Avsluta Wireless Android Auto**

- **1.** Välj $\triangle$  **Finheter**  $\Box$ <sup>\*</sup>.
- **2.** Symbol **A** av den använda telefonen.
	- **■** Wireless Android Auto avslutas.

# <span id="page-11-0"></span>**Apple CarPlay Öppna Apple CarPlay**

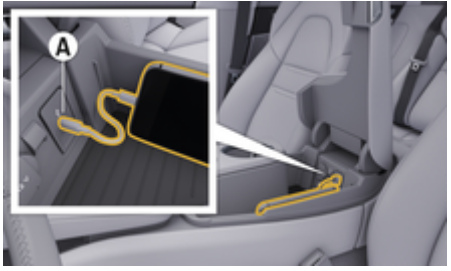

Bild 3: USB-gränssnitt (typ C) i armstödet

#### (i **Information**

USB-uttag markerade med en batterisymbol är lämpliga för laddning av den anslutna enheten.

USB-uttag utan märkning eller med USB-symbol  $\leftrightarrow$  är lämpliga för dataöverföring och för laddning av den anslutna enheten.

- $\checkmark$  iPhone 7 eller senare, iOS 14 eller senare.
- $\checkmark$  Siri och Apple CarPlay är aktiverade i inställningarna i den iPhone som används.
- $\checkmark$  För problemfri funktion ska en felfri originalkabel från Apple utan USB-adapter användas.
- **1.** Anslut en iPhone via USB-gränssnittet (typ C) **A** (Bild 3) i armstödet.
- **2.** Bekräfta meddelandet om att Apple CarPlay ska användas.
	- Apple CarPlay öppnas och tillgängliga appar visas.
- e För att byta från en annan menypunkt till Apple CarPlay väljer du **e** ▶ Apple CarPlay  $\bigcirc$ .

## **Information**

- − Vi rekommenderar att du installerar den senaste iOS-versionen.
- − Endast appar i den iPhone som används och som stöds av Apple CarPlay kan visas. För information om appar som stöds: gå till www.apple.com/ios/ carplay
- − Funktionen kan endast erbjudas i de länder som stöds av Apple. Information om vilka länder som stöds finns på www.apple.com/se/ios/featureavailability/#apple-carplay.
- − Innehållet och funktionerna som visas via funktionen Apple CarPlay kommer endast från den iPhone som är ansluten.
- − När Apple CarPlay används kopplas aktiva Bluetooth®-anslutningar (t.ex. för telefoni, mediespelning eller nyheter) bort automatiskt.
- − Vissa appar kräver en aktiv dataanslutning. Beroende på mobiltelefonens abonnemang och särskilt vid användning utomlands kan extra kostnader tillkomma. Vi rekommenderar ett abonnemang med fastpris.

Se bilens separata instruktionsbok för information om användning av Porsche Communication Management (PCM).

## <span id="page-12-0"></span>**Använda Apple CarPlay**

## **Använd PCM för att hantera Apple CarPlay**

Alla tillgängliga appar kan hanteras via pekskärmen, vrid-/tryckreglaget och tillbaka-knappen i PCM.

- e För att öppna huvudmenyn i **Apple CarPlay**, välj Home-knappen **n**å på pekskärmen i PCM.
- e För att växla mellan huvudfunktionerna i PCM, väljer du valfria funktioner (t.ex.  $\Box$ ).

## **Använda Apple CarPlay via röstigenkänningen Siri**

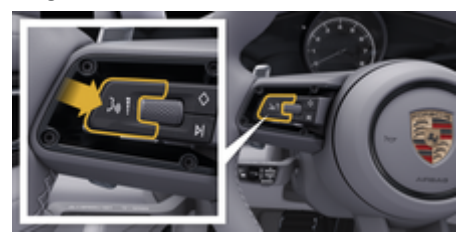

Bild 4: Röststyrningsknapp på ratten

#### **Starta Siri**

- $\checkmark$  Siri är aktiverat i inställningarna hos den iPhone som används.
- ✔ Tändningen och PCM är påslagna.
- b Inget telefonsamtal är aktivt.
- $\checkmark$  Parkeringsassistenten är inte aktiv.
- $\sqrt{\phantom{a}}$  Röststyrningen i PCM är inte aktiverad.
- **1.** Håll knappen  $\bigcirc$  på ratten intryckt.
- **2.** Säg det önskade kommandot.

#### **Avsluta Siri**

- Siri är aktiverad och väntar på ett röstkommando.
- $\blacktriangleright$  Tryck på knappen  $\bigcirc$  på ratten.
	- **En fallande signalton hörs.**

För information om röststyrning:

g [Observera kapitel "Röststyrning" på sidan 31.](#page-32-0)

#### **Växla mellan Apple CarPlay och att använda iPhone som iPod**

Om den iPhone som är ansluten används som iPod kan Apple CarPlay inte användas. Via Enhetshanteraren kan du växla mellan att använda iPhone som iPod eller Apple CarPlay.

- 1. Välj Ø respektive (1) (beroende på anslutningsstatus) i statusområdet för att öppna enhetshanteraren. **– eller –**
	- Välj $\triangle$   $\triangleright$  **Enheter**  $\Box$ <sup>\*</sup>.
- **2.** Välj symbolen **Apple CarPlay** ▶ för den iPhone som används.
	- **eller –**

Välj symbolen **iPod** för den iPhone som används.

 Ikonen för den aktiva appen på iPhone är färgmarkerad och visar den aktuella anslutningen (**Apple CarPlay** eller **iPod**).

## **Öppna Wireless Apple CarPlay**

Med **Wireless CarPlay** (tillgänglig beroende på land) kan Apple CarPlay användas utan kabel. Wireless CarPlay stöder bara en aktiv mobiltelefon åt gången.

- $\boldsymbol{\mathcal{S}}$  Mobiltelefonens Bluetooth®-funktion är aktiverad och telefonen är synlig för andra enheter.
- $\checkmark$  Wireless CarPlay i mobiltelefonen är aktiverad.
- Siri aktiverat på mobiltelefonen.
- Bilens Bluetooth®- och WiFi-funktion är aktiverad.
- **1.** Välj i statusfältet  $\boxed{\mathbb{Z}}$  **C** Anslut ny enhet  $\blacktriangleright$  An**slut Apple CarPlay**.
	- Söker efter en ny enhet.
- **2.** Välj bilen i mobiltelefonens inställningar och bekräfta meddelandet för att upprätta anslutningen.

Om så önskas, tillåt synkronisering av kontakter och favoriter.

- **3.** Bekräfta kopplingen av enheten i PCM.
- **4.** Bekräfta meddelandet om att Apple CarPlay ska användas.
	- **→** Apple CarPlay öppnas. Tillgängliga appar visas.

När en iPhone har anslutits en gång startas Apple CarPlay automatiskt nästa gång du sätter dig i bilen. Du kan då låta mobiltelefonen ligga i väskan, fickan, eller liknande. (Bluetooth®-funktionen och WiFi-funktionen måste vara aktiverade).

Alternativt kan **Wireless CarPlay** anslutas på följande sätt:

- **1.**  $\triangle$  **F** Enheter  $\Box$ <sup>\*</sup>
- **2.** Välj symbolen ► för den iPhone som används.

**För att byta från en annan menypunkt till Apple CarPlay:**

 $\bigoplus$ 

◈

◈

► Välj**≜ ► Apple CarPlay – eller –** Välj **Apple CarPlay**  $\odot$  i statusområdet.

#### **Radera lagrad iPhone från enhetslistan**

- **1.** Välj $\triangle$  **F** Enheter  $\Box$ <sup>\*</sup>.
- **2.** Svep från höger till vänster på raden med enheten som ska raderas.
	- **■** Enheten raderas från enhetslistan.

#### **Avsluta Wireless CarPlay**

- **1.** Välj $\triangle$  **F** Enheter  $\Box$ <sup>\*</sup>.
- **2.** Välj symbolen **⊙** för den iPhone som används.
	- $\rightarrow$  Wireless CarPlay avslutas.

# <span id="page-14-0"></span>**Apple Music**

Tjänsten **Apple Music** ger dig möjlighet att använda Apple Music-abonnemang via PCM. När Apple Music har installerats kan Apple Music användas även när mobiltelefonen inte är ansluten.

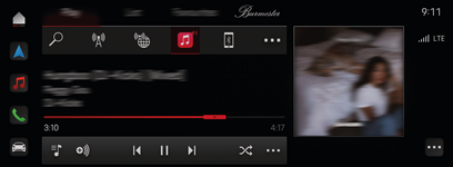

Bild 5: Apple Music

#### **Ställa in Apple Music**

- $\checkmark$  Porsche Connect har aktiverats i My Porsche.
- $J$  Dataanslutningen har upprättats.
- $\checkmark$  Apple Music-abonnemang finns.

När du ställer in Apple Music kopplas ditt Apple-ID till ditt Porsche ID. Du kan ställa in Apple Music via My Porsche, appen eller PCM.

#### **Ställa in Apple Music via PCM**

- **1.**  $\triangle$   $\triangleright$  Media  $\Box$   $\triangleright$  Spela  $\triangleright$   $\Box$
- **2.** Skanna den visade QR-koden med mobiltelefonen.
- **→** Apple ID kopplas med My Porsche. I gästläge är Apple-ID kopplat till bilen.

#### **Använda Apple Music**

 $J$  Dataanslutningen har upprättats.

◈

- $\angle$  Apple-ID har anslutits.
- $\swarrow$  Apple Music-abonnemang finns.

## $\triangleright$  **e**  $\triangleright$  **Media**  $\square$   $\triangleright$  **Spela**  $\triangleright$   $\square$

Följande funktioner är tillgängliga:

- Lägg till i mediebibliotek
- Lägg till i My Porsche-spellista
- Porsche spellistor
- Röststyrd sökning av spårnamn

♠

- Text
- Snabbåtkomstknapp

# <span id="page-15-0"></span>**Apple Podcasts**

Tjänsten **Apple Podcast** möjliggör användning av Apple Podcast på PCM. När Apple Podcast har installerats kan Apple Podcast även användas när mobiltelefonen inte är ansluten.

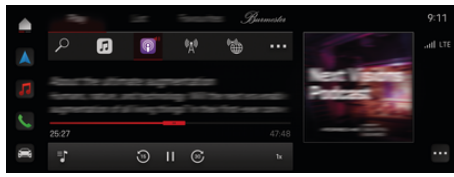

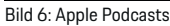

#### Œ **Information**

Du kan bara använda Apple Podcasts med ett Apple-ID.

## **Ställa in Apple Podcast**

- $\checkmark$  Porsche Connect har aktiverats i My Porsche.
- $\checkmark$  Dataanslutningen har upprättats.

När du ställer in Apple Podcast kopplas ditt Apple ID till ditt Porsche ID. Du kan ställa in Apple Podcast via My Porsche, appen eller PCM.

#### **Ställa in Apple Podcast via PCM**

- **1.**  $\bullet$  **Media**  $\Box$  **>** Spela  $\triangleright$  **E**
- **2.** Skanna den visade QR-koden med mobiltelefonen.
- $\rightarrow$  Apple ID kopplas till My Porsche.

I gästläge är Apple-ID kopplat till bilen.

## **Använda Apple Podcasts**

 $\checkmark$  Dataanslutningen har upprättats.

◈

◈

- $\checkmark$  Apple-ID har anslutits.
- $\triangleright$   $\triangle$   $\triangleright$  Media  $\Box$   $\triangleright$  Spela $\triangleright$

## <span id="page-16-0"></span>**Finder**

**Sökning** (beroende på land) är den främsta sökfunktionen i navigationen i Porsche Communication Managements (PCM). Information om mål som restauranger, hotell, bensinmackar eller parkeringsplatser kan hämtas i Sökning.

Målen i närheten, längs rutten, vid resmålet eller på en annan ort kan visas. Den valda bensinstationen kan anges som navigationsmål och läggas till som favorit.

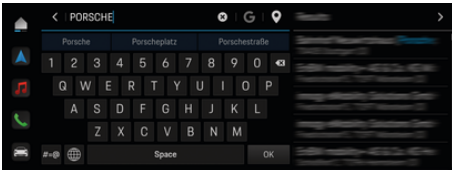

Bild 7: Finder

- $\checkmark$  Dataanslutningen har upprättats.
- $\checkmark$  Porsche Connect har aktiverats i My Porsche.
- **1.** Välj $\triangle$   $\triangleright$  **Navigering**  $\triangle$   $\triangleright$   $\triangleright$  i sidhuvudet.
	- Utöver den integrerade sökningen kan du även använda symbolen de **Google**-Sök som ska användas.
- **2.** Välj mål.
	- $\rightarrow$  Information som t.ex. tillgänglighet, prisinformation eller recensioner visas (beroende på tillgängligheten i respektive land).
- **3.** Tryck på **Starta ruttstyrning**.

#### **Söka intressepunkt**

- $\checkmark$  Dataanslutningen har upprättats.
- $\checkmark$  Porsche Connect har aktiverats i My Porsche.

⊕

- **1.** Välj  **▶ Navigering** *A* **▶ Välj Intressepunkter**  $\Omega$  **i** sidhuvudet.
- **2.** Beroende på modell kan följande kategorier sökas:
	- Snabbladdstation
		- **eller –**
		- Porsche Charging Service
		- **eller –**
		- Laddstationer
		- **eller –**
		- Laddeffekt
	- Bensinstationer
	- Parkeringsplatser
	- Hotell
	- Restauranger
- **3.** Välj önskat alternativ i sidhuvudet:
	- **I närheten:** Visar bensinstationer i närheten av bilen.
	- **Längs rutten:** När navigeringen är aktiv visas mål längs rutten.
	- **Vid målet:** När navigering är aktivt visas mål vid målet.

#### **Panoramavy**

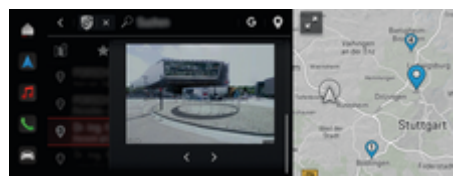

Bild 8: Panoramavy

Panoramavyn (tillgänglig beroende på land) blir tillgänglig efter att du valt en destination Point of Intererst (POI) i mittdisplayen eller PCM visas.

- $\checkmark$  Dataanslutningen har upprättats.
- Porsche Connect har aktiverats i My Porsche.
- $\angle$  Aktivera Navigation online. g [Observera kapitel "Navigation Plus" på si](#page-25-0)[dan 24.](#page-25-0)
- $\checkmark$  Destination valt (stift satt på kartan).
- $\blacktriangleright$  Tryck på i sökresultatlistan . **– eller –**
	- Tryck på målet på kartan (Pin) .

## <span id="page-17-0"></span>**Kalender**

Med tjänsten **Kalender** kan du koppla personliga kalendrar till PCM. Personliga POIs (Points of Interest) och kalenderposter kan överföras från mobiltelefonen till PCM.

- b Porsche Connect-användaren (Porsche ID) är inloggad.
- $\checkmark$  Mobiltelefonen är ansluten till PCM.

Följande kalendrar kan kopplas till PCM:

- **Google**
- **Office 365**
- **Smartphone**

#### **Lägg till kalender**

Så här lägger du till en kalender för första gången eller om kalendern inte är ansluten ännu:

- **1.** Tryck på **e Kalender** [**11**].
- **2.** Välj önskad kalender.
- **3.** Skanna QR-Code med mobiltelefonen.
	- $\rightarrow$  Den valda kalendern kopplas till PCM och uppdateras automatiskt.

#### **Lägga till en ny kalender**

Om en kalender redan är ansluten och en ny kalender bör läggas till:

- **1.** Tryck på  **Kalender <b>ID** ▶ **· ▶ Lägg till kalender**.
- **2.** Välj önskad kalender.
- **3.** Skanna QR-Code med mobiltelefonen.
	- $\rightarrow$  Den valda kalendern kopplas till PCM och synkroniseras automatiskt.

#### **Visa veckoöversikt**

Tryck på **● ▶ Kalender <b>im** ▶ Tryck på Veck**oöversikt**  .

◈

**En veckoöversikt över alla möten visas.** 

#### **Visa dagsöversikt**

- **e**  $\blacktriangleright$  Kalender  $|\mathbf{W}| \blacktriangleright$  Dagsöversikt  $\blacktriangleright$ **Tryck på** .
	- **►** En detaljerad dagsöversikt visas.

#### **Växla mellan kalendrar**

**1.** Tryck på **▲ ▶ Kalender [iiii] ▶ Dagsöver**sikt **V** eller Tryck på Veckoöversikt **a** ►  $\blacksquare$  (i sidhuvudet).

- **2.** Välj önskad kalender.
	- **►** Den valda kalendern visas i PCM.

#### **Använda mötesalternativ**

- b Porsche Connect-användaren (Porsche ID) är inloggad.
- $\angle$  Mobiltelefonen är ansluten till PCM.
- Anslut kalender.
- $\checkmark$  Kalenderposter tillgängliga.

#### ▶ Tryck på ▶ Kalender [D] ▶ Detaljöver $s$ ikt  $\geq$  **b** .

◈

Välj mellan följande funktioner:

- Konferensuppringning via PCM
- Ring upp den konferensansvariga
- Navigering till mötesplatsen
- Påminnelsefunktion
- Läs upp mötesdetaljer

◈

## <span id="page-18-0"></span>**My Porsche-app**

## **Installera och använda appen**

Med appen (vars tillgänglighet beror på land) kan mobiltelefonen anslutas till bilen (vi förbehåller oss rätten att göra betecknings- och funktionsändringar). Specifik information om bilen kan då hämtas direkt med mobiltelefonen. Dessutom kan vissa inställningar för bilen göras direkt i appen. Dessutom kan nödanrop vid haveri beroende på land utlösas i appen. Till exempel följande funktioner är tillgängliga: Du kan hämta aktuell bildata, t.ex. räckvidd, bränslenivå och batteristatus, fjärrlåsa och fjärrupplåsa bilen, aktivera och inaktivera luftkonditionering eller kupévärmaren, hantera personliga POIs (Points of Interest) och skicka dem till bilen, överföra destinationer från kalenderposter på mobiltelefonen till PCM. Dessutom ger appen inblick i aktuell information om Porschemärket, t.ex. nya produkter eller evenemang.

Appfunktionernas tillgänglighet beror på respektive bilmodell, årsmodell, bilens utrustningsnivå samt den lokala tillgängligheten för respektive funktion på utbudsmarknaden.

#### **Ansluta appen till PCM via WiFi**

Appen ger tillgång till bilspecifika data och andra funktioner. Vi rekommenderar att du skyddar dessa uppgifter mot obehörig åtkomst av tredje part. Användning av appen kan medföra kostnader från din mobiloperatör, eftersom data överförs via mobilnätet.

- $\checkmark$  Appen är installerad på mobiltelefonen (hämtas via Apple App Store eller Google Play Butik).
- $\angle$  Appen har startats.
- $\sqrt{\phantom{a}}$  Mobiltelefonens WiFi-funktion har aktiverats.
- $\checkmark$  WiFi är aktiverat i PCM.
- **1.** Tryck på  **► Enheter**  $\Box$ **<sup></sup> ► • ► WLAN-Inställningar** e **Aktivera internetåtkomst**.
- **2.** Öppna WiFi-åtkomstdata för PCM:  **► Enheter**  $\Box^*$  ▶ Anslutningshanteraren ▶ Anslut till **WiFi-hotspot**.
	- **Enhetsnamn och WiFi-lösenord visas för** PCM.
- **3.** Mata in WiFi-åtkomstdata för PCM i enhetens WiFi-inställningar eller skanna QR-koden som visas i PCM med mobiltelefonen.
	- $\rightarrow$  En trådlös internetanslutning i PCM upprättas.

Kommunikationen mellan bilen och appen kan inaktiveras.

## **Använda appfunktioner**

För att kunna utnyttja alla funktioner i appen måste följande förutsättningar vara uppfyllda:

- b Appen är ansluten till PCM.
- Läget Privat är inaktiverat.
- $\checkmark$  Behörigheten för fjärråtkomst har beviljats i PCM.
- ✔ Connect eller Car Connect-tjänster aktiverade.
- $\checkmark$  Behörighet bevilias på mobil terminalenhet.

◈

#### **Menynavigering**

Appens menynavigering sker centralt via menypunk-

- terna
- Bil
- Karta
- Upptäck
- Konto

## **Funktioner under menyposten Fordon**

Menyposten **Min Bil** erbjuder följande funktioner, beroende på fordonstyp och land:

- Visa information
- Lås
- Parkeringsvärmare
- e Välj **Fordon** i huvudmenyn (HEM).

#### **Visa information**

Beroende på utrustningen kan följande information visas:

- Miltal
- Räckvidd
- Bränslenivå
- Oljenivå
- Smart Service
- Boka tid
- Färddata

► Välj Min Bil ► Information i Huvudmenyn (HEM).

#### **Smart Service**

Smart Service-funktionen kan användas för att visa kommande underserviceåtgärder (t. ex. "Bromsbelägg – byte krävs"). Tid för underhåll hos ett Porsche Center kan också ordnas.

- <span id="page-19-0"></span> $\checkmark$  Läget Privat är inaktiverat.
- **E** I huvudmenyn (HEM) väli **Fordon E** Informa**tion ▶ Smart Service**

#### **Visa underhåll**

- **1.** I huvudmenyn (HEM) välj **Fordon ▶ Information ▶ Smart Service.**
- **2.** Välj **Dags för service**.
	- $\blacktriangleright$  Kommande service visas.
- **3.** För att visa ytterligare information om underhåll, välj

#### **Boka tid för underhåll**

- 1. I huvudmenyn (HEM) välj **fordon > Information ▶ Smart Service**
- **2.** Välj **Boka tid**.
	- $\rightarrow$  Tillgängliga tider visas.
- **3.** Välj önskad tid och välj **Boka en tid**.

#### **Lås**

Låsstatus för dörrar, fönster, baklucka, motorhuv och soltak och tanklock kan visas och ändras.

#### **Visa låsstatus**

När fordonet är helt låst visas en grön bock ovanför symbolen för bil uppe till vänster. Om en eller flera fordonsdelar är öppna indikeras detta med en motsvarande symbol för bil som visas uppe till vänster.

- **1.** Välj **Fordon** i huvudmenyn (HEM).
- **2.** Välj symbolen för bil uppe till vänster.
	- Öppna fordonsdelar visas.

#### **Låsa och öppna bilen**

- $\checkmark$  Porsche Entry & Drive
- $\checkmark$  Fordonet står stilla och är avstängt.
- $\checkmark$  Förardörren är helt stängd.
- ✔ Tilldela My Porsche säkerhetskod. g [Observera kapitel "Registrera och aktivera" på](#page-5-0) [sidan 4.](#page-5-0)
- **1.** Välj **Fordon** i huvudmenyn (HEM).
- 2. Välj *u*nder bilsymbolen och bekräfta säkerhetsmeddelandet.
- **3.** Välj olåst eller låst lås.
- **4.** Ange säkerhetskod.
	- **→** Dörrarna och bakluckan låst eller upplåst. När bilen låses aktiveras larmsystemet och en låssymbol visas.

#### **Timer**

Denna funktion kan användas för att hantera den timerstyrda parkeringsvärmaren. Bilen arbetar mot att uppnå de inställda klimatvillkoren till den inställda tidpunkten.

Tre olika timer-tider kan konfigureras och sparas. Maximalt en timer kan vara aktiv. Önskad fordons temperatur ställs in via PCM.

För att kunna utnyttja alla funktioner i appen måste följande förutsättningar vara uppfyllda:

- $\checkmark$  Läget Privat är inaktiverat.
- $\checkmark$  Fjärråtkomstbehörighet beviljad i PCM.
- $\checkmark$  Tillräcklig bränslemängd (tankreserven utnyttjas ännu inte).

För information om den timerstyrda parkeringsvärmaren

⊕

#### **Parkeringsvärmare**

**FARA**

Inandning av giftiga avgaser

Den aktiverade kupévärmaren förbränner bränsle. Då uppstår giftiga avgaser som leds bort från bilens underrede.

e Använd inte kupévärmaren i slutna utrymmen (t.ex. garage).

> **A** VARNING Heta avgaser

Förbränningsavgaserna som uppstår när kupévärmaren körs är mycket heta.

- Stäng av kupévärmaren innan du tankar.
- e Parkera bilen så att heta avgaser kan tränga ut obehindrat på karossens undersida och inte kommer i kontakt med brännbart material såsom gräs eller löv.

Med hjälp av parkeringsvärmaren kan kupén värmas upp och vindrutan avfrostas, utan att motorn är igång. Bilens parkeringsvärmare kan fjärrstyras med denna funktion.

#### ⋒ **Information**

Efter körtiden inaktiveras parkeringsvärmaren och är endast tillgänglig igen efter att motorn har startats.

För att kunna utnyttja alla funktioner i appen måste följande förutsättningar vara uppfyllda:

- $\checkmark$  Stänger av motorn.
- Yttertemperaturen är under ca 20 °C.
- $\checkmark$  Tillräcklig bränslemängd (tankreserven utnyttjas ännu inte).
- **1.** Välj **Fordon** i huvudmenyn (HEM).
- **2.** Välj **Information ▶ Funktioner ▶ Parkeringsvärmare**.

#### **Omedelbar start av parkeringsvärmare**

#### Parkeringsvärmaren kan startas och stoppas direkt.

- **1.** Välj **Fordon** i huvudmenyn (HEM).
- **2.** Välj under bilsymbolen och bekräfta säkerhetsmeddelandet.
- **3.** Ange säkerhetskod.
- **4.** Välj **Starta**.
	- **Parkeringsvärmaren startar omedelbart.**

#### **Hantera parkeringsvärmarens timer**

För information om timern

- **1.** Välj **Fordon** i huvudmenyn (HEM).
- 2. Välj Information  $\triangleright$  Funktioner  $\triangleright$  Parkerings**värmare** e **Timer**.
- **3.** Välj önskad timer.
- **4.** Redigera datum/tidsperiod och tid.
- **5.** Aktivera/inaktivera önskade alternativ:
	- **Upprepa**: Timern körs på varje vald veckodag vid inställd tid. Annars kommer timern att köras en gång på den inställda tiden.
	- **Parkeringsvärmare**: Parkeringsvärmningen utförs vid inställd tid. Temperaturen ställs in i PCM.
- **6.** Välj **Bekräfta**.
- **7.** Välj **Timer i fordonet**.
	- Inställningar sparas och timer sänds till fordonet

#### **Aktivera/inaktivera parkeringsvärmaren**

En redan inställd timer kan aktiveras/inaktiveras. När timern är aktiverad blir fordonet luftkonditionerat fram till den programmerade tiden.

- $\checkmark$  Timern är ställd.
- **1.** Välj **Fordon** i huvudmenyn (HEM).
- **2.** Välj Information  $\triangleright$  Funktioner  $\triangleright$  Parkerings**värmare** ▶ Timer.
- **3.** Aktivera/inaktivera önskad timer med skjutreglaget.
	- **■** Timern aktiveras/inaktiveras och skickas till fordonet.

#### **Larm**

#### **Speed Alarm**

Denna funktion kan användas för att ställa in en maximal hastighet. Om den inställda hastigheten överskrids visas ett push-meddelande med information om fordonets position.

En historik över utlösta larm kan visas.

- Hastighetslarm aktiverat.
- $\checkmark$  Behörighet för push-meddelande på smartphone beviljad.
- Läget Privat är inaktiverat.
- b Behörighet för fjärråtkomst har lämnats.
- **1.** Välj **Fordon** i huvudmenyn (HEM).
- **2.** Väli **Information ▶ Funktioner ▶ Larm ▶ Hastighet**.

♠

#### **Hantera hastighetslarm**

Upp till fyra hastighetslarm kan konfigureras och sparas. Flera hastighetslarm kan vara aktiva samtidigt.

- Läget Privat är inaktiverat.
- b Behörighet för fjärråtkomst har lämnats.
- **1.** Välj **Fordon** i huvudmenyn (HEM).
- **2.** Väli **Information ▶ Funktioner ▶ Larm ▶ Hastighet**.
- **3.** Välj **Lägg till ett larm**.
- **4.** Ställ in hastigheten med skjutreglaget.
- **5.** Välj **Spara**.

#### **Aktivera/inaktivera hastighetslarm**

Ett redan inställt larm kan aktiveras/inaktiveras.

- $\checkmark$  Hastighetslarm aktiverat/inaktiverat.
- $\angle$  Behörighet för push-meddelande på smartphone beviljad.
- $\angle$  Läget Privat är inaktiverat.
- $\checkmark$  Behörighet för fjärråtkomst har lämnats.
- **1.** Välj **Fordon** i huvudmenyn (HEM).
- **2.** Väli **Information ▶ Funktioner ▶ Larm ▶ Hastighet**.
- **3.** Aktivera/inaktivera önskat larm med reglaget.

#### **Platslarm**

Med denna funktion kan ett område (t. ex. stad eller län) fastställas. Beroende på inställningen visas ett push-meddelande när bilen åker ut ur eller in i området. Bilens position och tid visas också.

En historik över utlösta larm kan visas.

- Platslarm aktiverat.
- $\checkmark$  Behörighet för push-meddelande på smartphone beviljad.
- $\checkmark$  Läget Privat är inaktiverat.
- $\checkmark$  Behörighet för fjärråtkomst har lämnats.
- **1.** Välj **Fordon** i huvudmenyn (HEM).
- **2.** Välj **Information ▶ Funktioner ▶ Larm ▶ Plats**.

#### **Hantera platslarm**

Fyra olika timer-tider kan konfigureras och sparas. Flera platslarm kan vara aktiva samtidigt.

- $\checkmark$  Läget Privat är inaktiverat.
- $\checkmark$  Behörighet för fjärråtkomst har lämnats.
- **1.** Välj **Fordon** i huvudmenyn (HEM).
- **2.** Välj **Information ▶ Funktioner ▶ Larm ▶ Plats**.
- **3.** Välj **Lägg till ett larm**.
- **4.** Definiera platsen och radien.
- **5.** Ange önskat namn för larmet.
- **6.** Välj **Spara**.

#### **Aktivera/inaktivera platslarm**

Ett redan inställt larm kan aktiveras/inaktiveras.

- Platslarm aktiverat/inaktiverat.
- $\checkmark$  Behörighet för push-meddelande på smartphone beviljad.
- $\checkmark$  Läget Privat är inaktiverat.
- $\checkmark$  Behörighet för fjärråtkomst har lämnats.

◈

- **1.** Välj **Fordon** i huvudmenyn (HEM).
- **2.** Välj **Information ▶ Funktioner ▶ Larm ▶ Plats**.
- **3.** Aktivera/inaktivera önskat larm med reglaget.

#### **Valet Alarm**

Ett push-meddelande visas när fordonet är inom 1 km radie från smartphonens aktuella position eller om hastigheten på 50 km/h överskrids. Bilens position och tid visas också.

En historik över utlösta larm kan visas.

- $\checkmark$  Valet Alarm aktiverat.
- b Behörighet för push-meddelande på smartphone beviljad.
- $\angle$  Läget Privat är inaktiverat.
- $\checkmark$  Behörighet för fjärråtkomst har lämnats.
- **1.** Välj **Fordon** i huvudmenyn (HEM).
- **2.** Väli **Information ▶ Funktioner ▶ Larm ▶ Valet**.

#### **Aktivera/inaktivera Valet Alarm**

Ett redan inställt larm kan aktiveras/inaktiveras.

- $\checkmark$  Valet Alarm aktiverat/inaktiverat.
- $\angle$  Behörighet för push-meddelande på smartphone beviljad.
- $\checkmark$  Läget Privat är inaktiverat.
- $\checkmark$  Behörighet för fjärråtkomst har lämnats.
- **1.** Välj **Fordon** i huvudmenyn (HEM).
- **2.** Välj **Information ▶ Funktioner ▶ Larm ▶ Valet**.
- **3.** Aktivera/inaktivera önskat larm med reglaget.

## **Boka tid**

Med denna funktion kan besök hos ett Porsche Center bokas via appen (t. ex. för service).

- $\checkmark$  Läget Privat är inaktiverat.
- b GPS/plats aktiverad på mobiltelefonen.
- **1.** Välj **Fordon** i huvudmenyn (HEM).
- **2.** Välj **Information ▶ Boka tid.**
- **3.** Ange vägmätarens miltal och bekräfta.
- **4.** Välj önskat Porsche Center och bekräfta.
- **5.** Välj och bekräfta den service du vill ha.
- **6.** Önskade preferenser (t. ex. Välj ersättningsbil) och bekräfta.
- **7.** Välj önskad tid och bekräfta. **– eller –**
	- Välj **Gå till nästa lediga tid**.
- **8.** Kontrollera tidsinformation i översikten och godkänn dataöverföring.
- **9.** Välj **Skicka förfrågan om tid**.
- **10.** Tillval: Välj **Lägg till en tid i kalendern**.

## <span id="page-22-0"></span>**Funktioner under menyn Karta**

Menypunkten **Karta** möjliggör navigering i följande utsträckning:

- Visa position
- Navigera till bilen
- Sök efter destination
- Spara destination som favorit
- Skicka destination till bilen
- Planera rutt

## **Visa position**

Bilens och mobiltelefonens positioner kan visas på kartan.

- GPS/plats aktiverad på mobiltelefonen.
- **1.** Välj **Karta** i funktionsfältet.
- **2.** Tryck på **⊙** för att visa mobiltelefonens position.
	- **eller –**

Tryck på bilden av bilen för att visa bilens position.

## **Navigera till bilen**

Denna funktion navigerar från den aktuella positionen för mobiltelefonen till bilen.

- $\checkmark$  Navigationsapp installerad (t. ex. Google Maps eller Apple Maps).
- GPS/plats aktiverad på mobiltelefonen.
- **1.** Välj **Karta** i funktionsfältet.
- **2.** Välj **öppna i navigationsappen** för att **Navigera till bilen**.
- **3.** Starta navigering till bilen i Navigations-appen.

## **Sök efter destination**

Denna funktion kan t. ex. användas för att söka efter en adress och sedan överföra den till bilen.

◈

- **1.** Välj **Karta** i funktionsfältet.
- **2.** Välj  $\Omega$ .
- **3.** Ange ett navigationsmål i sökfältet.
- **4.** Välj **Sök**. **– eller –** Välj ett sökförslag från listan medan du trycker.

## **Spara destination som favorit**

Med den här funktionen kan ett mål sparas som favorit.

- **1.** Välj **Karta** i funktionsfältet.
- **2.** Välj  $\mathcal{P}$ .
- **3.** Ange ett navigationsmål i sökfältet.
- **4.** Välj **Sök**. **– eller –**

Välj ett sökförslag från listan medan du trycker.

5. Välj  $\sqrt[4]{x}$ .

## **Skicka destination till bilen**

Denna funktion kan t. ex. användas för att söka efter en adress och sedan överföra den till bilen.

- **1.** Välj **Karta** i funktionsfältet.
- **2.** Välj  $\mathcal{P}$ .
- **3.** Ange ett navigationsmål i sökfältet.

◉

**4.** Välj **Sök**. **– eller –**

Välj ett sökförslag från listan medan du trycker.

**5.** Välj **Skicka destination till bilen**.

## **Planera rutt**

Denna funktion kan användas för att planera en rutt från den aktuella platsen för bilen till en specifik destination och skicka den till bilen.

- $\angle$  Läget Privat är inaktiverat.
- **1.** Välj **Karta** i funktionsfältet.
- **2.** Välj  $\varphi$ .
- **3.** Ange ett navigationsmål i sökfältet.
- **4.** Välj **Sök**. **– eller –**

Välj ett sökförslag från listan medan du trycker.

- **5.** Välj  $\checkmark$  för att se rutten.
- **6.** Välj **Skicka destination till bilen**. **– eller –**
	- Tillval: Välj för att redigera rutten.
- **7.** Välj **Lägg till ett delmål**. **– eller –**
	- Välj **Redigera rutt**.
- **8.** Välj **Skicka destination till bilen**.

## **Laddningsplanerare**

Med denna funktion kan en rutt inklusive laddningsstopp från den aktuella platsen för bilen till en specifik destination planeras och skicka den till bilen. För att visa rutt och laddplan så exakt som möjligt kan du ange förväntad batteriladdning vid avresa.

- <span id="page-23-0"></span> $\checkmark$  Läget Privat är inaktiverat.
- **1.** Välj **Karta** i funktionsfältet.
- **2.** Välj  $\mathcal{P}$ .
- **3.** Ange ett navigationsmål i sökfältet.
- **4.** Välj **Sök**. **– eller –**

Välj ett sökförslag från listan medan du trycker.

- **5.** Välj  $\vee$  för att skapa rutten för laddningsplaneraren.
- **6.** Välj önskat bil om flera bilar är registrerade med Porsche ID.
- **7.** 7. Ange förväntad laddningsstatus för högspänningsbatteriet vid avresa.
- **8.** Välj **Redigera rutt**. **– eller –**

Tillval: Välj för att redigera rutten.

- **9.** Välj **Lägg till ett delmål**. **– eller –**
	- Välj **Redigera rutt**.
	- **eller –**

Välj **Sök efter laddstationen på destinationen**.

- **10.** Välj **Spara rutt**.
- **11.** Välj **Skicka destination till bilen**.

## **Funktioner under menypunkten Upptäck**

Menypunkten **Upptäck** innehåller information och nyheter från Porsche.

Genom att trycka på ett tema visas en detaljerad beskrivning med ytterligare innehåll, t. ex. videor eller bilder. En webbsida kan tillhandahållas för mer information.

◈

## **Funktioner under menyn Konto**

Under menyn **Konto** kan olika inställningar göras:

- Min profil
- Meddelanden
- Kontakt och hjälp
- Inställningar
- Mitt garage
- Integritetspolicy
- Rättsligt meddelande
- Juridiskt
- Licensrättigheter
- Logga ut

## **Min profil**

Porsche-ID kan visas. Ändringar av profildata eller lösenord kan göras via en länk till My Porsche portalen. Menyn **Min profil** består av följande områden:

- **Personlig information**: Personuppgifter: visar personlig information om Porsche-ID-konto, som t. ex. namn, adresser, telefonnummer och lösenord.
- **Betalning och beställningar**: Visar sparade betalningsalternativ och gjorda beställningar.

#### **Visa Min profil**

**E** I huvudmenyn (Hem) välj **konto ▶ Min profil**.

◉

#### **Visa betalning och beställningar**

- **1.** I huvudmenyn (Hem) välj **konto ▶ Min profil**.
- **2.** Svep nedåt till meny **Betalning och beställningar**.

#### **Meddelanden**

Meddelanden från My Porsche-portalen kan visas. Dessutom visas ett pushmeddelande så snart ett nytt meddelande har mottagits.

Väli **Konto ▶ Meddelanden** i funktionslistan.

#### **Kontakt och hjälp**

Beroende på land och utrustning visas följande kontaktalternativ vid stöld eller haveri:

◈

- Rapportera en stöld
- Felavhjälpning
- Välj **Konto ▶ Kontakt och hjälp** i huvudmenyn (Hem).

#### **Rapportera en stöld**

Funktionen Rapportera stöld kan användas för att rapportera stöld till Porsche Security Operating Center (SOC).

- $\checkmark$  Kontrakt för Porsche Vehicle Tracking System (Plus) aktivt.
	- **eller –**

Car Security-paketet aktivt.

- **1.** Välj Konto ▶ Kontakt och hjälp i huvudmenyn (Hem).
- **2.** Välj **Rapportera stöld**.
- **3.** Börja ett samtal.

#### <span id="page-24-0"></span>**Felavhjälpning**

Vid haverier kan fordonsdata överföras till Porsche Assistance.

- $\checkmark$  Läget Privat är inaktiverat.
- **1.** Välj **Konto ▶ Kontakt och hjälp** i huvudmenyn (Hem).
- **2.** Välj **Felavhjälpning**.
- **3.** Välj **ring Porsche Assistance**.
- **4.** Börja ett samtal.

#### **Inställningar**

Följande inställningar kan göras:

- Enheter
	- Enhetssystem
	- Elförbrukning
	- Bränsleförbrukning
	- Däcktryck
	- Temperatur
- Integritet
	- Aktivera/inaktivera Samtyckesförklaring för App Analytics.
	- Aktivera/inaktivera Samtyckesförklaring till produktförbättringar.
- ► Välj **Konto** ► **Inställningar** i huvudmenyn (Hem).

#### **Mitt garage**

Följande information kan visas eller redigeras:

- Översikt över alla fordon.
- Lägg till fordon.
- Bilens färg visas på bilsymbolen.

– Fordonsvyer från olika perspektiv.

 $\bigoplus$ 

- Pairing-Code
- Registreringsnummer (FIN)
- Modellnamn

Modellbeteckning kan ändras i appen och i My Porsche-portalen.

**1.** I huvudmenyn (Hem) välj **konto ▶ Mitt garage**.

◈

**2.** Välj bil.

## <span id="page-25-0"></span>**Navigation Plus**

## **Trafik i realtid**

Med tjänsten **Trafik i realtid** hämtas det aktuella trafikflödet från internet i realtid och vägarna färgmarkeras efter trafikläget i PCM.

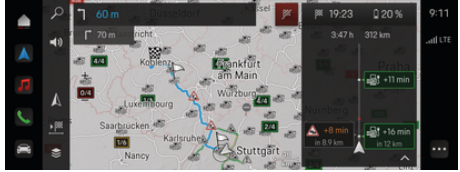

Bild 9: Trafikläge markerat i kartmenyn

Följande trafikflödesinformation visas:

- Blåa linjer: fritt trafikflöde
- Ljusröda linjer: trögt flytande trafik
- Röda linjer: Kö
- Mörkröda linjer: spärrade vägar

Dessutom visas meddelanden om vägbyggen, olyckor, platser med hög olycksfrekvens osv. på navigationskartan.

## **Aktivera Trafik i realtid-meddelande**

När du öppnar ett Trafik i realtid-meddelande visas detaljer i meddelandet.

- $\checkmark$  Dataanslutningen har upprättats.
- $\checkmark$  Porsche Connect har aktiverats i My Porsche.
- **1.** Välj markerad sträcka eller A i kartan.
- **2.** Tryck på snabböversikten.
	- **▶ Detaljerad information visas i PCM.**

#### **Mina destinationer**

Via My Porsche eller appen kan du skapa mål som kan hämtas direkt i PCM.

♠

- $\checkmark$  Dataanslutningen har upprättats.
- $\checkmark$  Porsche Connect har aktiverats i My Porsche.
- $\checkmark$  Porsche ID är inloggat.

## **1.** Välj Navigering  $\triangle \triangleright$  Välj FAV  $\bigstar$ .

- $\rightarrow$  De mål som har registrerats i My Porsche eller via appen samt favoriter visas.
- **2.** Välj mål och **Starta ruttstyrning**.

#### G) **Information**

Online mål som är under **Mina mål** kommer att raderas efter 30 dagar.

## **Satellitkartor**

Under menypunkten **Satellitkarta** kan du använda satellitdata för att visa satellitbilder på byggnader, vägar och terräng.

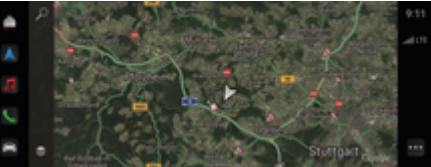

Bild 10: Kartframställning satellitkarta

- $\sqrt{\phantom{a}}$  Dataanslutningen har upprättats.
- $\checkmark$  Porsche Connect har aktiverats i My Porsche.
- **1. Navigering**  $\triangle \blacktriangleright \leq$  **(vänster kartkant)**
- **2.** Välj **Satellitkarta**.

## **Kartuppdatering online**

Med tjänsten **Kartuppdatering online** kan navigationssystemets kartor uppdateras via internet.

- $\checkmark$  Dataanslutningen har upprättats.
- Porsche Connect har aktiverats i My Porsche.
- Tjänsterna söker automatiskt efter uppdateringar för relevanta regioner. När en ny uppdatering har installerats visas ett meddelande i PCM.

## <span id="page-26-0"></span>**Nyheter**

Med tjänsten **Nyheter** kan valda nyhetskanaler visas i Porsche PCM. Nyhetsflöden som skickas från Porsche Communication Management (PCM) kan också läsas upp.

#### **Konfigurera nyheter**

Porsche News-Feeds är fördefinierade som standard i PCM. Ytterligare nyhetskanaler kan läggas till individuellt.

#### **Lägg till favorit**

- **1.** Tryck på **▲ ▶ Välj Nyheter [ ...**].
- **2.** Välj  $\mathcal{P}$ .
- **3.** Ange önskad nyhetskanal eller nyckelord i sökfältet.
- **4.** Välj **Sök**. **– eller –**

Välj ett sökförslag från listan medan du trycker.

- **5.** Tryck på önskad nyhetskanal i listan med sökresultat.
- Den önskade nyhetskanalen läggs till i favoriterna.

#### **Hantera nyheter i PCM**

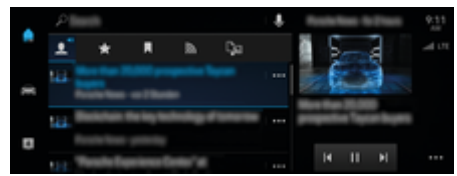

Bild 11: Använda röstfunktionen för nyheter

#### **Visa nyheter**

 $\checkmark$  Dataanslutningen har upprättats.

◈

- $\angle$  Aktiverat Porsche Connect i My Porsche. g [Observera kapitel "Registrera och aktivera" på](#page-5-0) [sidan 4.](#page-5-0)
- $\checkmark$  Porsche ID är inloggat. g [Observera kapitel "Registrera och aktivera" på](#page-5-0) [sidan 4.](#page-5-0)
- **1.** Välj $\triangle$   $\triangleright$  Välj Nyheter  $\overline{\triangleright}$ .
- **2.** (i sidhuvudet) Välj nyhetskanal.
- **3.** Välj en nyhetsartikel från listan.
	- **→** Artikel visas i PCM.

#### **Läs upp nyheter**

Med röststyrningen kan aktuella nyhetsartiklar läsas upp av PCM.

- $\sqrt{\phantom{a}}$  Dataanslutningen har upprättats.
- $\checkmark$  Aktiverat Porsche Connect i My Porsche. g [Observera kapitel "Registrera och aktivera" på](#page-5-0) [sidan 4.](#page-5-0)
- $\checkmark$  Porsche ID är inloggat.

g [Observera kapitel "Registrera och aktivera" på](#page-5-0) [sidan 4.](#page-5-0)

- **1.** Välj $\triangle$   $\triangleright$  **Välj Nyheter**  $\boxed{\equiv}$ .
- **2.** (i sidhuvudet) Välj nyhetskanal.
- **3.** Välj högtalarsymbolen bredvid den önskade  $nyhetsartikeln$   $\blacktriangleleft$   $\blacktriangleleft$   $\blacktriangleleft$

Tryck på  $\times$  för att sluta uppläsningen.

◉

# <span id="page-27-0"></span>**Programuppdatering**

## **Ladda ner programuppdatering**

Beroende på land finns det olika funktioner för programuppdatering som kan användas för att uppdatera PCM och bilen.

Programuppdateringar hämtas automatiskt i bakgrunden. Alla PCM- och bilfunktioner kan användas som vanligt under tiden.

- ◆ Porsche Connect Care köpt i Porsche Connect Store.
- $\checkmark$  Programuppdatering är aktiverad i My Porsche.
- $\sqrt{\phantom{a}}$  Dataanslutningen har upprättats.
- $\angle$  Läget Privat är inaktiverat.

Hämtningen pausas när bilen stängs av och fortsätter automatiskt när bilen slås på igen. Nedladdningstiden beror på anslutningskvaliteten och innehållet. När nedladdningen är klar kan installationen startas.

#### **Installera programuppdatering**

När uppdateringen är redo att installeras visas ett meddelande om programuppdatering en gång samt varje gång PCM startas på nytt. Meddelandet kan visas när som helst.

 $\blacktriangleright$  För mer information om programuppdatering väljer du **Uppdateringar C** på Home Screen.

#### **MEDDELANDE**

Begränsningar i användningen under programuppdatering.

**Bilen är inte färdigt att köra och får inte startas.** Indikeringar och bilfunktioner (t.ex. komfortfunktioner och stöldskyddsfunktioner) kan tillfälligt sluta fungera.

- $\blacktriangleright$  Parkera bilen trafiksäkert.
- e Följ uppmaningarna i PCM, t.ex. lämna bilen med alla passagerare.

◈

- e Använd **inte** bilen medan programvaran uppdateras.
- $\blacktriangleright$  Bilen kan användas när installationen är slutförd.

Endast en installation kan startas. Installationen kan **inte** avbrytas. Installationstiden beror på innehållet i programuppdateringen. Det går **inte** att ångra en installerad programuppdatering.

- $\checkmark$  Programuppdatering hämtad.
- $\checkmark$  Bilen frånkopplad.
- $\sqrt{\phantom{a}}$  Parkeringsspärr och parkeringsbroms aktiverade.
- $J$  Tillräcklig batterinivå.
- $\checkmark$  Fler villkor behöver kanske uppfyllas (dörrar stängda, bilen låst) och i så fall visas de i PCM.
- Bekräfta installationen av programuppdateringen med **Installera nu**.

När körberedskapen har återupprättats visas ett meddelande i PCM en gång. Bilen kan användas igen utan några funktionsbegränsningar.

#### ⋒ **Information**

Tidpunkten för installationen förskjuts automatiskt om installationen inte bekräftas eller om du väljer **Påminn mig senare**.

## **Programuppdatering misslyckades**

Fel kan uppstå under en programuppdatering. Hur allvarligt felet är och vilka konsekvenser det för med sig visas i PCM.

♠

**Om det uppstår fel, observera relevant information i PCM.**

#### **MEDDELANDE**

Skador och begränsningar i användningen på grund av misslyckade programuppdateringar.

Indikeringar och bilfunktioner kan sluta fungera.

- e Om bilen är redo att köra: Anpassa körningen till situationen.
- e Om bilen inte är redo att köra: Ring bärningsassistans och låt bogsera bilen.
- e Låt en kvalificerad fackverkstad åtgärda felet. Porsche rekommenderar ett Porsche Center som har utbildad verkstadspersonal och nödvändiga delar och verktyg.

## <span id="page-28-0"></span>**Radio Plus**

Med tjänsten **Radio Plus** kan du växla mellan den integrerade internetradion och hybridradion. Internetradion tar emot radiostationer online, hybridradion väljer bästa möjliga mottagning automatiskt.

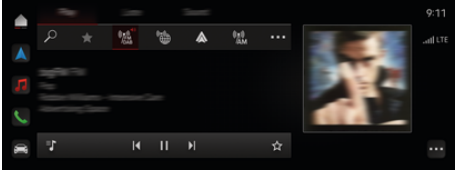

Bild 12: Radio Plus

- $\checkmark$  Dataanslutningen har upprättats.
- $\checkmark$  Porsche Connect har aktiverats i My Porsche.

#### **Öppna internetradio**

Med internetradion som är integrerad i PCM kan radiostationernas onlinekanaler tas emot.

**Tryck på ● ▶ Media 同 ▶ Spela ▶ Tryck på Internetradio** 

#### **Kanalkategorisering**

Internetradiokanaler kan öppnas efter kategorierna popularitet, land, genre och språk.

**1.** Välj**≜ ► Media 日 ► Tryck på Internetradio ■** ► Lista.

**2.** Välj önskade kategorier, t.ex. ▶ Genre.

#### **Aktivera hybridradio**

Funktionen **Hybridradio** erbjuder en i princip felfri mottagning. Om omgivningen skapar störningar i DAB- eller FM-mottagningen tar PCM emot radiostationerna online, om funktionen är aktiverad.

◈

- b Mediakälla **DAB/FM** har valts.
	- **e** ► Media  $\Box$  ► ► Radioinställningar ► **Online kanalspårning**.
		- Vid dålig mottagning tas kanaler automatiskt emot online, **Online** visas under kanalnamnet.

#### **Aktivera/inaktivera extradata online**

Med detta alternativ kan extra metadata och skivomslag visas.

**E** Tryck på **e Inställningar**  $\hat{\mathbf{\Omega}}$  **<b>P** Media **E Extrauppgifter online**.

# <span id="page-29-0"></span>**Risk Radar**

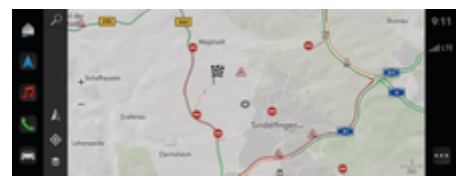

 $\bigoplus$ 

◈

◈

Bild 13: Risk Radar

Eftersom bilar är anslutna till varandra kan delad, anonymiserad information om andra bilar användas. PCM kan alltså indikera faror i ett tidigt skede.

- $J$  Dataanslutningen har upprättats.
- $\checkmark$  Ruttstyrning aktiv.
- $\checkmark$  Porsche Connect har aktiverats i My Porsche.

## **Visa tilläggsinformation**

- e Tryck på **Information** på kartan eller i ruttövervakaren.
	- I detaljområdet på PCM visas mer information om detta meddelande:
- Olycka

◈

- Haveri
- Risk för sladd
- begränsad sikt

#### **Aktivera Navigation online**

**►** Tryck på **e Inställningar**  $\hat{\mathbf{x}}$  **▶ Porsche Connect-inställningar ▶ Porsche Connecttjänster**.

## <span id="page-30-0"></span>**Smart Service**

#### **A** VARNING

Ställa in och hantera under körning

Din uppmärksamhet kan avledas från trafiken om du använder flerfunktionsratten, infotainmentsystemet osv. under körning. Det kan leda till att du förlorar kontrollen över bilen.

- e Hantera endast dessa komponenter under körning när trafikförhållandena tillåter detta.
- e I tveksamma fall ska du stanna på ett lämpligt ställe och göra mer omfattande inställningar när bilen står stilla.

## **Funktioner**

Vissa komponenter i bilen kräver regelbundet underhåll eller byte. Med det landspecifika Smart Service kan underhålls- och reparationsdata för dessa komponenter hämtas och uppdateras. Om underhåll eller reparation av komponenterna är nödvändiga visas ett meddelande på PCM.

## **Aktivera Smart Service**

Aktivering sker som en del av Connect Care-paketet i Connect Store. Funktionen finns sedan automatiskt i bilen.

g [Observera kapitel "Registrera och aktivera" på si](#page-5-0)[dan 4.](#page-5-0)

#### Œ **Information**

.

Mer information om Porsche Connect (hjälpvideor, Porsche Connect-anvisningar samt Frågor och svar) finns på

g www.porsche.com/connect

## **Använda Smart Service**

Efter aktiveringen är det möjligt att visa aktuell Smart Service data i PCM.

#### **Öppna Smart Service**

- Tryck på **▲ ▶ Tryck på Smart Service** 
	- $\rightarrow$  Översikten med Smart Service-data visas för följande komponenter, till exempel:

Översikten med Smart Service data visas:

- Bromsvätska
- Kupéluftfilter
- Allmän besiktning

#### **Hämta funktioner för komponenten**

- Smart Service hämtat.
- 1. Tryck på bredvid den önskade komponenten.
- **2.** Välj önskad funktion:

Beroende på vald komponent är följande funktioner tillgängliga:

- Öppna anvisningar.
- Visa närliggande fackverkstad i PCM.
- Återställ komponenten.
- Ange utgångsdatum.

#### **Inaktivera eller aktivera komponenten**

 $\checkmark$  Smart Service hämtat.

#### **1.** Välj önskad komponent ▶ Inställningar  $\hat{\mathbf{x}}$

**2.** Inaktivera eller aktivera komponenten.

♠

 $\rightarrow$  För inaktiverade komponenter visas inget meddelande om nödvändigt underhåll eller reparation.

## **Meddelande om nödvändigt underhåll eller reparation visas**

e Låt komponenten servas eller repareras vid nästa tillfälle:

Uppsök en kvalificerad fackverkstad. Porsche rekommenderar ett Porsche Center som har utbildad verkstadspersonal och nödvändiga delar och verktyg.

Följande funktioner är tillgängliga:

- Läs upp meddelandet.
- Visa närliggande fackverkstad i PCM.
- Stäng meddelandet. Meddelandet visas igen när PCM startar om.

Mer information om underhåll och reparation av komponenten kan hämtas via My Porsche:

g [Observera kapitel "Registrera och aktivera" på si](#page-5-0)[dan 4.](#page-5-0)

## **Inaktivera Smart Service**

e Aktivera läge privat för att inaktivera Smart Service (beroende på tillgängligheten i respektive land).

g [Observera kapitel "Hantera och ställ in" på si](#page-8-0)[dan 7.](#page-8-0)

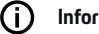

#### **Information**

Individuella tjänster kan inaktiveras via Connect Settings i My Porsche.

# <span id="page-31-0"></span>**Spotify**

Tjänsten **Spotify** möjliggör användning av Spotifyprenumerationen i PCM. När Spotify har installerats kan Spotify även användas när mobiltelefonen inte är ansluten.

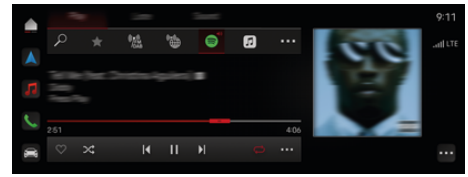

Bild 14: Spotify

## **Ställa in Spotify**

- $\checkmark$  Porsche Connect har aktiverats i My Porsche.
- $J$  Dataanslutningen har upprättats.
- $\checkmark$  Spotify Premium-prenumeration tillgänglig.

När du ställer in Spotify kopplas ditt Spotify-ID till ditt Porsche ID. Du kan ställa in Spotify via My Porsche, appen eller PCM.

#### **Ställa in Spotify via PCM**

- **1.**  $\bullet \bullet \text{ Media} \Box \bullet \text{Spela} \bullet \blacksquare$ **– eller –**
	- $\triangle$  **Media**  $\Box$  **Spela**  $\triangleright$   $\blacksquare$
- **2.** Skanna den visade QR-koden med mobiltelefonen.
- **►** Spotify ID kopplas med My Porsche. I gästläge är Spotify-ID kopplat till bilen.

## **Använd Spotify**

- $J$  Dataanslutningen har upprättats.
- $\checkmark$  Porsche Connect har aktiverats i My Porsche.

◈

◈

◈

- √ Spotify ID länkat.
- $\checkmark$  Spotify-prenumeration tillgänglig.

#### $\triangleright$  **e**  $\triangleright$  **Media**  $\Box$   $\triangleright$  **Spela**  $\triangleright$  **e**

Följande funktioner är tillgängliga:

- Lägg till i mediebibliotek
- Lägg till i My Porsche-spellista
- Porsche spellistor
- Röststyrd sökning av spårnamn
- Text
- Snabbåtkomstknapp

## <span id="page-32-0"></span>**Röststyrning**

På grund av olika funktioner och system är det innehåll som beskrivs här inte tillgängligt i alla modeller, länder och utrustningsvarianter.

**A** VARNING

Begränsad röststyrning

Stress kan få rösten att ändras. Detta kan leda till att önskad telefonanslutning eventuellt inte upprättas eller inte upprättas snabbt nog.

- e Använd inte röststyrningen i nödsituationer.
- Ange nödnumret via PCM.

Röststyrningen kommunicerar med föraren och hjälper under körningen till med att manövrera bilen och utföra olika uppgifter.

Den är en stödjande följeslagare och kan användas interaktivt. Röststyrningen agerar och reagerar på röstkommandon, ger förslag, bearbetar sökningar och inkluderar uppgifter om omgivningen.

Vissa funktioner i huvudmenyerna Luftkonditionering, Ergonomi, Media, Navigation och Telefon kan enkelt styras och användas med röstkommandon.

I röststyrningen finns en hjälpfunktion.

#### **Onlineläge**

- $\checkmark$  Porsche Connect har aktiverats i My Porsche.
- Dataöverföring till molnet har godkänts.
- b Dataanslutningen har tillräcklig kapacitet.
- $\checkmark$  Röststyrningen är aktiv.

I onlineläget är alla röststyrningsfunktioner tillgängliga.

Onlineläget indikeras på PCM med symbolen ...

Om dataanslutningen inte har tillräcklig kapacitet växlar PCM automatiskt till offlineläge. I offlineläget är vissa röststyrningsfunktioner endast begränsad röststyrning.

Om röststyrningen är i offlineläge indikeras detta på PCM med symbolen ...

#### **Använda röststyrning**

- Tändningen är påslagen.
- b Backväxeln ilagd.
- Inget telefonsamtal är aktivt.
- $\checkmark$  Parkeringshjälpen är inte aktiv.

## **Starta röststyrningen från ratten**

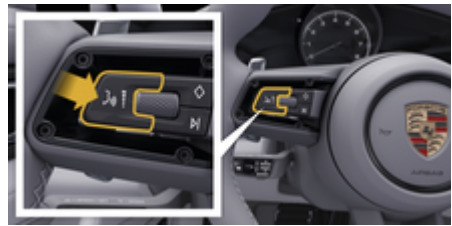

Bild 15: Ratt med röststyrningsknapp

- **1.** Tryck på knappen  $\bigcirc$  på ratten.
	- **En ljudsignal hörs och motsvarande fönster** visas i PCM.
- **2.** Säg ett röstkommando.

#### **Starta röststyrning över PCM**

- **1.** Tryck på  $\bullet$  **i sökområdet**  $\oslash$  tryck på  $\bullet$ .
	- **En uppmanande ljudsignal hörs och ett** motsvarande fönster visas på PCM.
- **2.** Säg ett röstkommando.
	- **→** Sökresultaten begränsas till varie vald snabbfilterlist. Om till exempel snabbfilterlisten **Media** är vald visas enbart sökresultat för den här snabbfilterlisten.

## **Starta röststyrningen med "Hej Porsche"**

- "Hei Porsche" är aktiverad:
- 1.  $\triangle$  **P** Inställningar  $\triangle$  **P** Röststyrning **P** Akti**vera genom att säga "Hej Porsche"**
- **2.** Säg **Hej Porsche** och det önskade kommandot.

## **Pausa röststyrning**

- $\sqrt{ }$  Röststyrningen är aktiverad och väntar på ett röstkommando.
- $\circledast$  tryck på i PCM.
	- **EXECTE FRÖSTSTYRINGEN** pausas och kan startas igen genom att du gör ett nytt val.

#### <span id="page-33-0"></span>**Avsluta röststyrningen**

- $\sqrt{\phantom{a}}$  Röststyrningen är aktiverad och väntar på ett röstkommando.
- Tryck på knappen  $\mathcal{D}_{\emptyset}$  på ratten. **– eller –**

 Säg **Avbryt**. **– eller –**

Tryck utanför fönstret. **– eller –**

tryck på  $\times$  i PCM.

 $\rightarrow$  En fallande signalton hörs.

#### **Avbryta röststyrningen med knapp**

Röststyrningen kan avbrytas under en dialog.

**F** Tryck kort på knappen  $\bigcirc$  på ratten.

#### **Avbryta röststyrningen med röstkommando**

Röststyrningen kan avbrytas under en dialog när du t.ex. vill ge fler röstkommandon eller omedelbart vill utföra ett röstkommando. Aktivera funktionen i PCM:

Tryck på **● ▶ Inställningar ☆ ▶ Röststyrning ▶ Avbryt röststyrning.** 

#### **Starta en extern röstassistent (t.ex. Siri eller Google Assistant)**

- g [Observera kapitel "Apple CarPlay" på sidan 10.](#page-11-0)
- **1.** Tryck länge på knappen  $\mathcal{G}_\emptyset$  på ratten.
- **2.** Säg det önskade kommandot.

## **Avsluta den externa röstassistenten (t.ex. Siri eller Google Assistant)**

◈

- g [Observera kapitel "Apple CarPlay" på sidan 10.](#page-11-0)
- $\blacktriangleright$  Tryck på knappen  $\bigcirc$  på ratten.
	- **►** En fallande signalton hörs.

#### Œ **Information**

- − Navigationsmeddelanden och trafikmeddelanden hörs inte under pågående röststyrning.
- − Vid aktiv röststyrning kan poster i listan väljas via röststyrningen, via vrid-/tryckreglaget eller via pekskärmen.
- − Om det röststyrda kommandot inte uppfattas reagerar röststyrningen med frågan **Vad sa du?** och sedan kan kommandot upprepas.

#### **Anvisningar för kommunikation med röststyrningen**

Observera följande punkter vid röststyrningen:

- Tala klart, tydligt och med normal röststyrka.
- Betona röstkommandon jämnt utan längre pauser.
- Reducera störande ljud från t.ex. dörrar, fönster eller soltak som stängs.

♠

– Röststyrningen är optimerad för föraren.

#### **Använda naturliga röstkommandon**

Röststyrningen används med naturliga röstkommandon och kan styras med olika typer av röstkommandon.

- Du kan använda vanliga uppmaningar som "Ställ in klimatanläggningen på 22 °C.", "Starta Shiatsu-massage." eller "Kör mig till Porschestraße i Stuttgart.".
- Uttrycka behov, som t.ex. "Det drar." Eller "Jag behöver tanka." Eller "Jag är hungrig."
- Använd situationsanpassade röstkommandon, som t.ex. "Undvik motorvägen." Eller "Hitta ett bageri längs rutten."
- Du kan be om information, t.ex. "Hur lång är min räckvidd?" eller "Hur blir vädret i Stockholm?"
- Du kan göra en allmän sökning eller ställa allmänna frågor, t.ex. "Vad kan jag göra inom området medier?" eller "Hur fungerar röstigenkänningen?"

◈

- Du kan använda huvudfunktioner, t.ex. "Jag vill se kartan." eller "Visa mina kontakter."
- Du kan hämta ett mål från kartan: gör en längre tryckning på önskat mål och säg "Porsche, kör mig dit." säg.

#### **Allmänna röstkommandon**

Följande röstkommandon kan sägas var som helst i dialogen:

- Korrigering
- Paus
- Avbryt
- Hjälp

#### <span id="page-34-0"></span>**Hantera listor efter språk**

#### **Bläddra i listor**

- Röststyrningen är aktiv.
- e Säg **Nästa sida/Föregående sida**.

#### **Välja post från listan**

Radnummer och blåfärgade listposter på PCM kan väljas genom att sägas.

- Röststyrningen är aktiv.
- e Säg **Rad 1**. **– eller –**
	- Säg önskad listpost.

#### **Multimodal karta**

Den multimodala kartan möjliggör interaktion mellan röststyrningen och kartan under navigering. Detta möjliggör en snabbare och mer varierad målsökning med röst.

När den aktiveras med röststyrning spelar det ingen roll vilken meny som finns i PCM kallas.

#### **Aktivera det multimodal kartan med röststyrning**

- Röststyrningen är aktiv.
- e Säg **Jag vill rita på kartan**. **– eller –**

Säg **Visa den multimodala kartan**.

Kartan visas och har en blå ram.

#### **Aktivera multimodal karta manuellt**

- 1.  $\triangle$  **Navigering**  $\triangle$
- **2.** Starta röststyrningen
- Kartan har en blå ram.

#### **Exempel på kommandon**

De här listorna är inte fullständiga och visar bara en del av alla möjliga naturliga röstkommandon och uppmaningar för röststyrningen. Med en bra dataanslutning förbättras sökresultaten och blir sökningen snabbare.

◈

#### **Klimatanläggning/komfortfunktioner**

- Ställ in sätesvärmen på nivå 2.
- Det är imma på rutan.
- Jag vill få massage.
- Ändra kupéljuset till rött.
- Ställ in temperaturen bak på 24 grader.
- Ställ sätesventilationen på passagerarsidan till steg 2.

#### **Navigering/under körning/sökning**

- Kör mig till Porschemuseet.
- När måste jag tanka?
- Hitta en restaurang längs rutten/vid målet.
- Hur lång tid är det kvar?
- Hitta en parkeringsplats.
- Kör mig till jobbet.
- Vart har jag kört nyligen?
- Kör mig till Porschestraße 911 i Weissach.

#### **Media**

- Spela en låt, t.ex. Get a Life av Porsche Sounds.
- Spela Michael Jacksons album "Bad".
- Vad lyssnar jag på just nu?
- Jag vill söka efter musik.
- Spela Nelly Furtado i Apple Music.

♠

- Spels SWR 3.
- Nästa spår.
- Jag vill välja en annan källa.

#### **Telefon**

- $\checkmark$  Inget telefonsamtal är aktivt.
- Ring John Doe.
- Ring t.ex. 0711 911.
- Ring upp Andreas Falk igen.
- Visa mig min samtalslista.
- Jag skulle vilja ansluta en telefon (endast möjligt när bilen är stillastående).

#### **Reagera på föregående dialoger**

 $\checkmark$  Röststyrningen är aktiv.

Systemet kan reagera på inte direkt föregående dialoger till huvudfunktioner (t. ex. telefon) med ytterligare röstkommandon:

– Ring John Doe en gång till.

#### **Multimodal karta**

- Destination valt (stift satt på kartan).
- Kör mig dit.
- Leta efter en restaurang här i området.
- Leta efter ett bageri här i närheten.
- Hitta ett inlägg till mig där.

#### **Röststyrningshjälp**

Systemet kan hjälpa till på olika sätt. Du kan ställa frågor eller uttala ett konkret problem.

- Jag behöver hjälp (allmänt)
- Hur fungerar röststyrningen?
- Vad kan jag göra i menyn Navigering?
- Vad kan du göra?

## <span id="page-35-0"></span>**Ändra röststyrningsinställningarna**

**e Inställningar**  $\hat{\mathbf{x}}$  **<b>P** Röststyrning Välj önskad inställning.

 $\bigoplus$ 

⊕

 $\bigcirc$ 

 $\bf \Phi$ 

## <span id="page-36-0"></span>**Väder**

Med tjänsten **Väder** kan väderinformation, t.ex. vid resmålet, visas i Porsche Communication Management (PCM).

 $\bigoplus$ 

◈

#### **Visa väder**

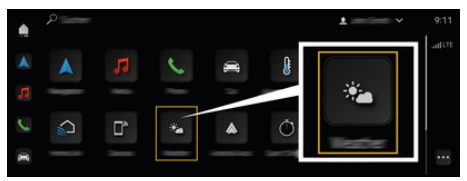

#### Bild 16: Väder

- $J$  Dataanslutningen har upprättats.
- $\checkmark$  Porsche Connect har aktiverats i My Porsche.

#### 1.  $\triangle$   $\triangleright$  Väder  $\triangleright$

- **2.** Ikonen (i sidhuvudet) **Välj önskat alternativ:**
- **På nuvarande plats**: Visar väderinformation i närheten av bilen.
- **Vid målet**: När vägledningen är aktiv visas väderinformation vid resmålet.
- **På en annan ort**: Väderinformation för en önskad ort visas.

# <span id="page-37-0"></span>**Sakregister**

# **Sakregister**

# **A**

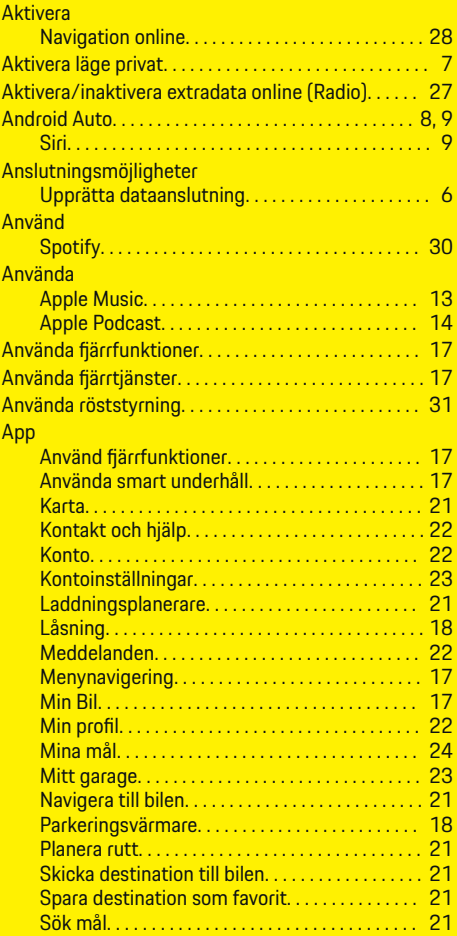

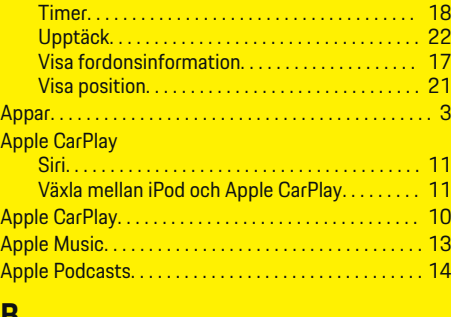

 $\bigoplus$ 

## **B**

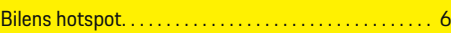

# **C**

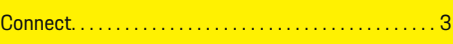

# **D**

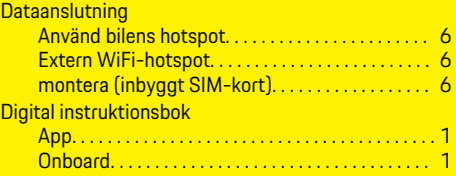

# **E**

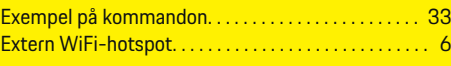

# **F**

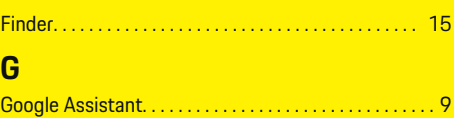

 $\overline{\bigoplus}$ 

# **H**

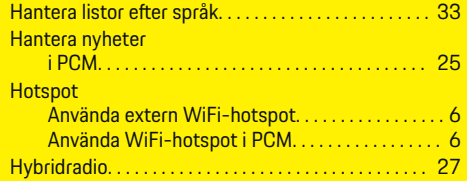

## **I**

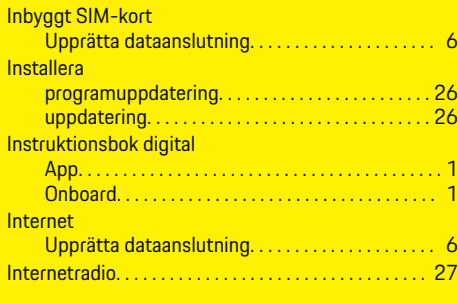

 $\bigoplus$ 

# **K**

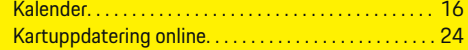

# **L**

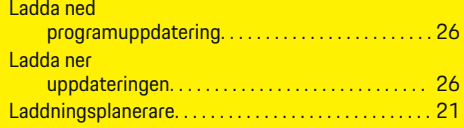

# **M**

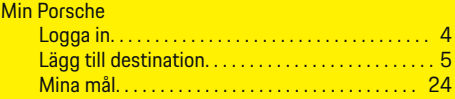

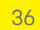

 $\color{black}\blacklozenge$ 

# **Sakregister**

## Min profil

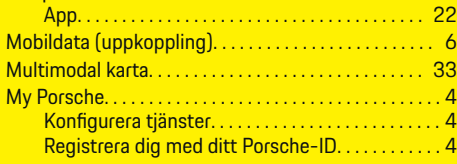

# **N**

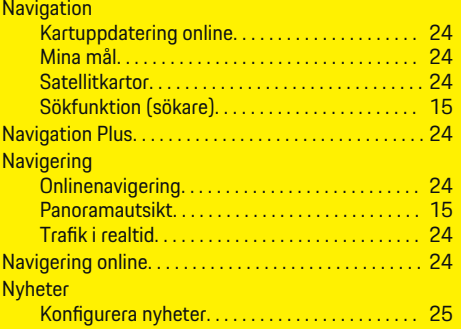

# **O**

 $\color{black}\blacklozenge$ 

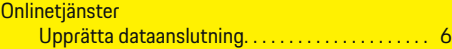

# **P**

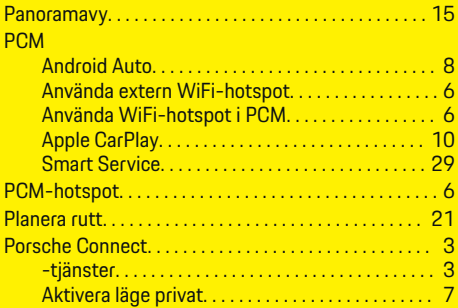

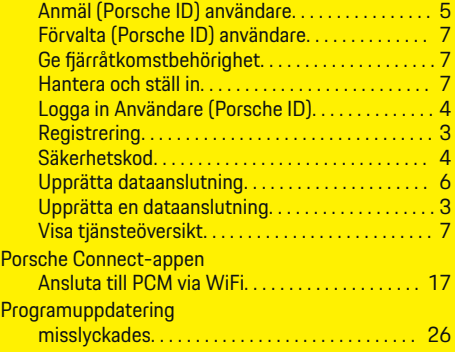

 $\bigoplus$ 

## **R**

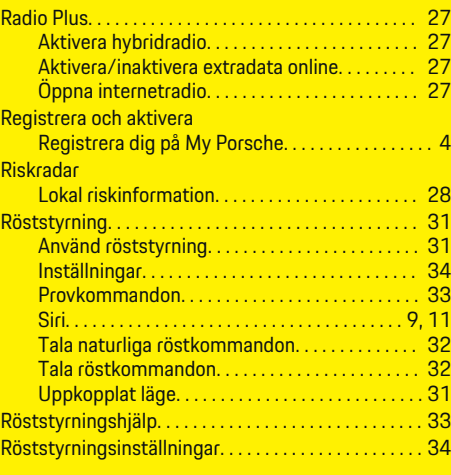

## **S**

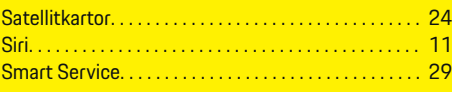

 $\overline{\bigoplus}$ 

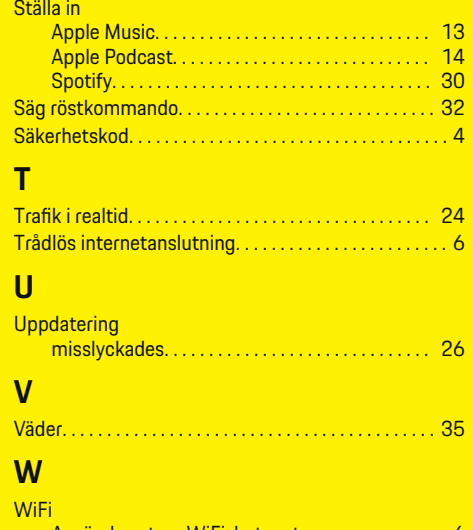

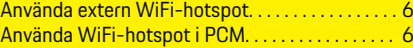

 $\bigcirc$